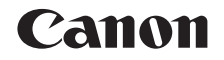

# SELPHY CP820 輕巧相片打印機

# 打印機使用者指南

# 中文

- **•** 使用打印機之前,請先閱讀本指南,包括"安全注意事項" 部份。 **•** 按一下右下方的按鍵以跳到其他頁面。  $D:$  下一頁
- **•** 閱讀本指南可助您正確使用打印機。
- **•** 請妥善存放本指南,以供日後參考。
- 
- : 前一頁
- : 按下連結之前的頁面
- **•** 要跳到章節的開始部份,按一下右方的章節連結。 您可以按一下章節的標題以跳到該題目。

封面

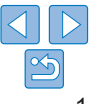

# 包裝內容

使用之前,請先查看包裝內所提供的下列物品。 。<br>如您發現物品不齊全,請聯絡您購買打印機的零售商。

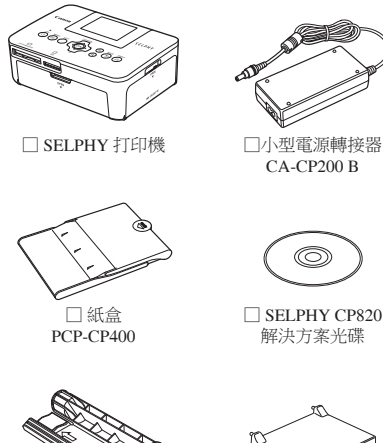

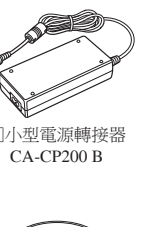

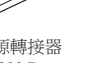

□ 電源線

□ 入門指南

□ 防塵保護蓋 (用於打印機前方)\*<sup>1</sup>

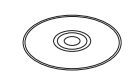

□ SELPHY CP820 解決方案光碟

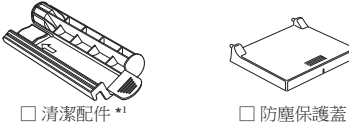

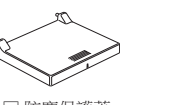

(用於打印機後方)\*<sup>2</sup>

\*1 部份地區可能並不提供。 \*2 部份地區可能並不提供。如需要,請另行購買。

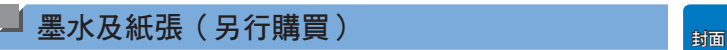

使用打印機之前,請先購買彩色墨盒 / 紙張套裝。

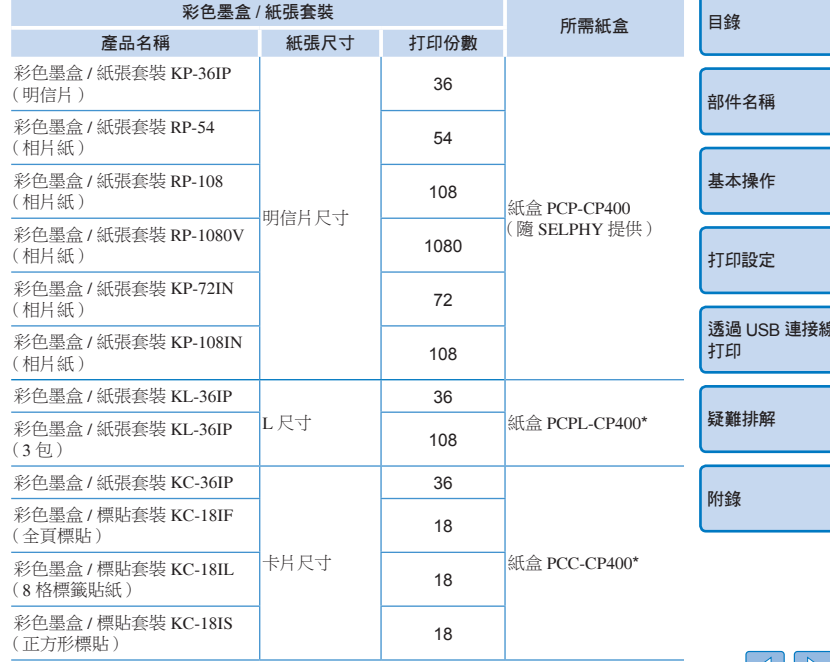

\* 與彩色墨盒 / 紙張套裝一併發售。

配件供應視乎地區而有所不同。

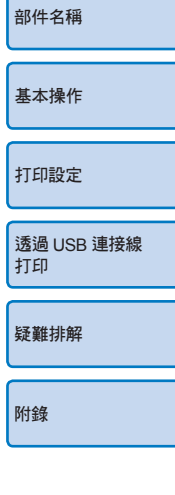

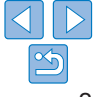

# 使用之前

- **•** 本產品打印的影像只可作個人用途。禁止在未經授權的情況下打印有版權 的資料。
- **•** 本打印機的保修服務範圍只限於原出售國家。如您在外地使用本打印機時 發生問題,請返回原出售國家,然後向佳能客戶支援中心求助。
- **•** 液晶螢幕是以非常精密的製造技術所生產的,而螢幕上有 99.99% 以上的 像素符合設計規格,但極少的情況下,部份像素可能無法正常顯示,或 顯示紅點或黑點,這不表示打印機發生故障,亦不會影響打印影像的功能。
- 在運送時,液晶螢幕上可能附有薄膠片用作保護,以防止刮花,請在使用 SELPHY 之前移除膠片。

# 本指南使用的符號

- **•** 本指南中,打印機統稱為"SELPHY"或"打印機"。
- **•** 本指南所使用的圖示代表 SELPHY 上的按鍵。詳細說明,請參閱"控制鍵"  $(m_6)$ .
- **•** 方括弧 [] 內的文字代表螢幕上所顯示的文字或圖示。
- **•** : 您應知道的重要資訊
- 2: 進一步使用打印機的備註及提示
- $\Box$ xx: 附有相關資訊的頁數( "xx" 即頁數)
- **•** 本指南的說明假設打印機處於原廠設定下使用。
- **•** 為方便閱讀,所有支援的記憶卡均統稱為"記憶卡"。

#### 目錄 部件名稱 基本操作 打印設定 透過 USB 連接線 打印 疑難排解 安全注意事項 封面 • 使用本產品之前,請確定您已閱讀下列的安全注意事項。請確定您操作 產品的方法是正確的。 **•** 以下數頁內的安全注意事項旨在避免造成自己、他人或器材的傷害或損毀。 **•** 請同時參閱隨其他另購配件提供的指南。 ▲ 警告 表示可能會導致嚴重傷亡。 **•** 請存放本器材於兒童與嬰兒無法觸碰的地方 電源線如纏繞在兒童的脖子上可能導致窒息。 **•** 請只使用建議的電源 **•** 請勿嘗試將產品拆開、改裝或加熱 **•** 避免使產品丟落地上或受猛烈撞擊 **•** 要避免受傷,請勿在產品跌下後或損毀時觸碰產品的內部 **•** 如產品冒煙、發出異味或有其他異常,請立刻停止操作產品 **•** 請勿使用有機溶劑,如酒精、苯或油漆稀釋劑清潔產品 **•** 請勿讓產品接觸到水(如海水)或其他液體 **•** 請勿讓任何液體或異物進入產品 否則可能會導致火警或觸電。 如有液體濺入產品內部,請拔除電源插座上的電源線,然後聯絡零售商或 佳能客戶支援中心。

附錄

#### **•** 請勿在閃電期間觸碰打印機或電源插頭

否則可能會導致火警或觸電。請立刻停止使用器材,並遠離器材。

- **•** 請定期拔除電源線,並使用乾布清除插頭、電源插座及四周的灰塵
- **•** 請勿使用濕手觸碰電源線
- **•** 請勿將本器材用於超出指定電壓的電源插座或線路配件。請勿使用損毀的 電源線或插頭,或沒有完全插入電源插座
- **•** 請避免端子或插頭接觸到金屬物件(如針或鑰匙)或污漬
- **•** 請勿剪斷、損壞、改裝或將重物置於電源線上

否則可能會導致火警或觸電。

#### **•** 請勿在不支援資料光碟的 CD 唱機中播放提供的光碟 使用耳機聆聽在音響 CD 唱機播放的資料光碟時,如聲音太大,可能導致

聽覺受損。此外,使用音響 CD 唱機播放光碟可能會損壞揚聲器。

▲ 注意 表示可能會導致受傷。

- **•** 請勿將雙手伸入打印機的內部
- **•** 請將 SELPHY 放置在安全地方,以避免其他人誤踏電源線 否則可能會導致受傷或損壞打印機。
- **•** 請避免在下列地方使用、放置或存放產品 :
	- 陽光直接照射的地方
	- **•** 溫度高於 40 °C(104 °F)的地方
	- **•** 潮濕或多塵的地方 **•** 有強烈震動的地方

否則可能會使打印機或轉接器過熱,導致觸電、灼傷、受傷或火警。 高溫可能會令產品或轉接器變型。

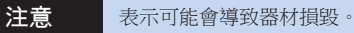

- 不使用打印機時,請拔除電源插座上的電源線
- 使用打印機時,請勿在打印機上放置任何物件,如衣服

長時間插入電池充電器可能會導致本機過熱或變形,而引致火警。

• 如圖所示,即使紙張大部份位置為空白,但請切勿使用該紙張再打*E* 重複使用已打印過的紙張可能會導致墨水紙黏在該紙張上,或導致卡紙 損壞打印機。

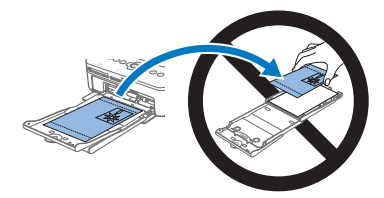

#### **•** 請勿在打印期間拔除電源線

如您意外關機,請再次開機,然後等待紙張退出。如卡紙且無法取出《 請聯絡零售商或佳能客戶支援中心。請勿強行拉出卡著的紙張,否則 損壞打印機。

**•** 請勿在接近會產生強烈磁場的裝置,如摩打或多塵的地方使用打印機 否則可能會損壞打印機或導致故障。

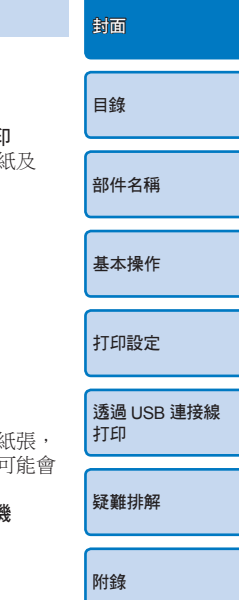

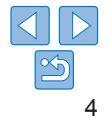

# 目錄

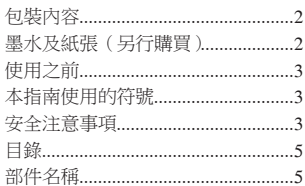

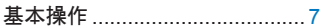

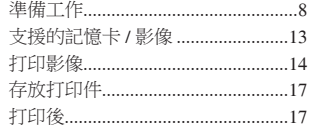

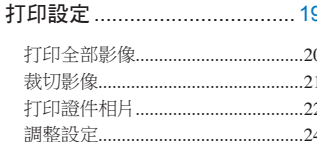

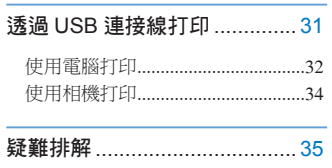

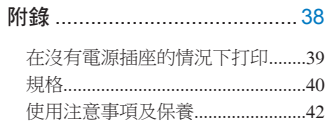

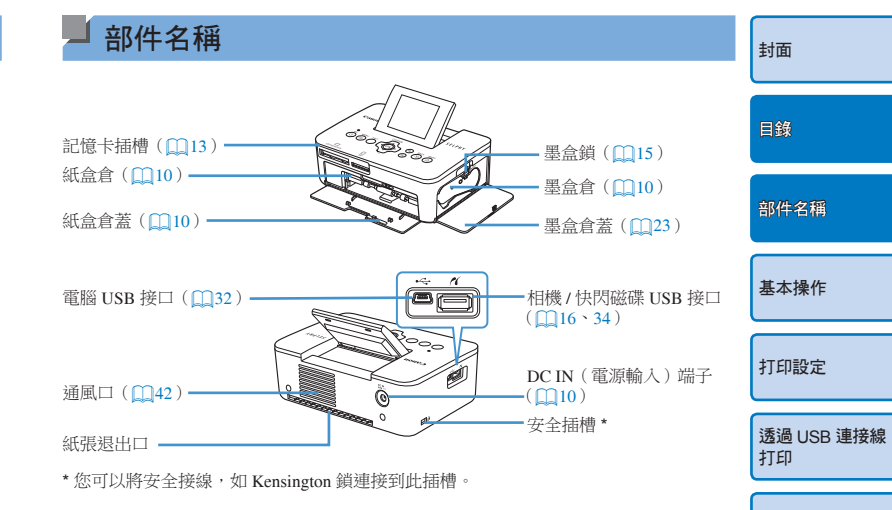

疑難排解

附錄

#### 控制鍵

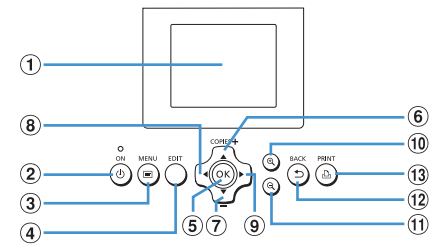

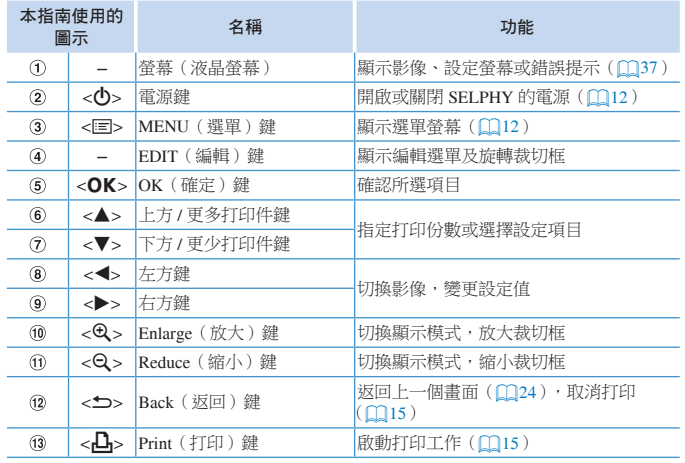

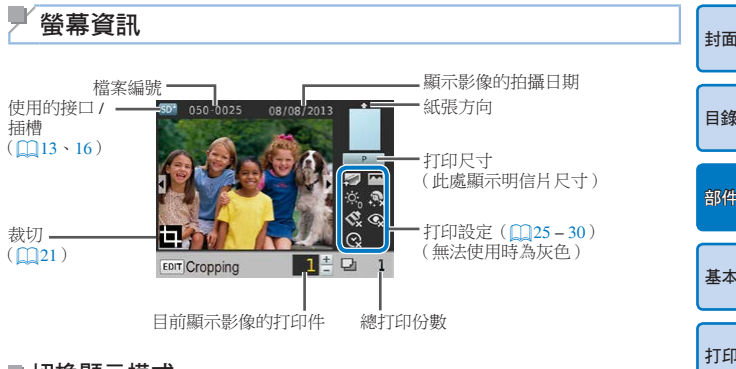

#### ■ 切換顯示模式

- 按下 <-> 鍵以全螢幕及高解像度顯示。螢幕會顯示出打印範圍。按下 《6》>鍵返回單張影像顯示模式。
- 按下 < $Q$ > 鍵一次過檢視 9 張影像。按下 < $Q$ > 鍵返回單張影像顯示模式。

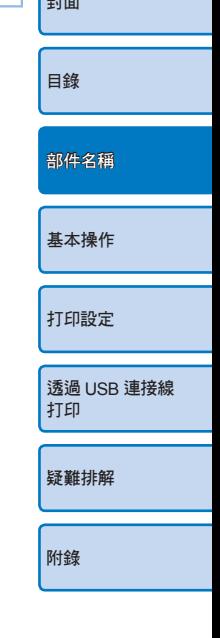

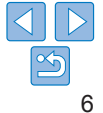

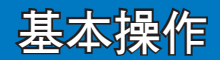

本章說明基本的打印操作,如準備打印機、選擇記憶卡的影像及指定打印份數。

 $\mathbf{1}$ 

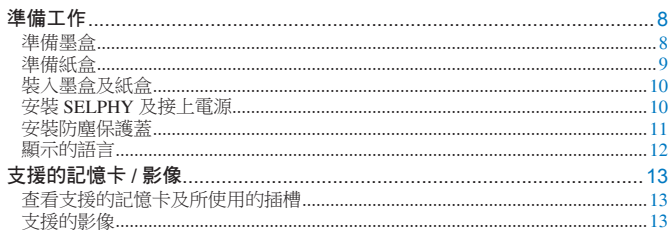

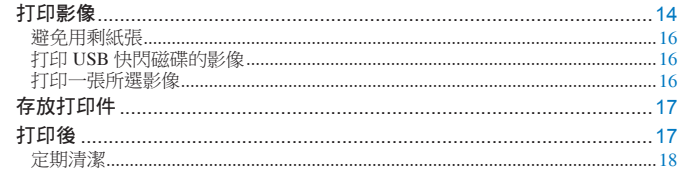

# 目錄 部件名稱 基本操作 打印設定 透過 USB 連接線 打印 疑難排解

附錄

封面

 $|\mathfrak{S}$ 

 $\overline{7}$ 

# 準備工作

如下準備打印。此處使用明信片尺寸(4 × 6 吋)彩色墨盒 / 紙張套裝(另行 購買,□2)作示範,但步驟同樣適用於其他尺寸的墨盒紙張。 避免墨水紙或紙張沾上灰塵,否則可能使相片上出現條紋或損壞打印機  $(\Box 4)$ 

# 準備墨盒

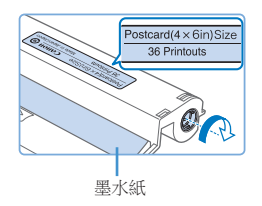

# **COL**

#### 檢查墨盒及墨水紙

- 握持墨盒時請不要觸碰到墨水紙, 然後 檢查尺寸(如"明信片(4 × 6 吋)尺寸" 或"卡片尺寸"),以確保配合您所要 打印的紙張尺寸。
- 確保墨水紙已拉緊。如墨水紙鬆散,則可 能會在插入打印機時被撕破,因此請如 圖轉動齒輪。
- 對於下方附有鎖掣的墨盒,請在轉動齒輪 時如圖按下鎖掣以解鎖,然後拉緊墨水紙。
- 請勿使用沾濕的雙手握持墨盒。避免觸碰墨水紙,以防止沾上灰塵。  $\textcircled{\small\bf 1}$ 污漬或水份可能會使相片上出現條紋、影響打印質素、墨水紙撕破、 無法打印或損壞打印機(004)。
	- •轉動齒輪時,請輕輕轉動,有至墨水紙已拉緊。強行或過份轉動齒 可能會撕破墨水紙,令 SELPHY 無法打印,又或在完成打印之前耗 盡墨水,導致無法用盡所有紙張。
	- **•** 請勿使用已打印過的墨盒,否則可能會損壞打印機或導致故障。

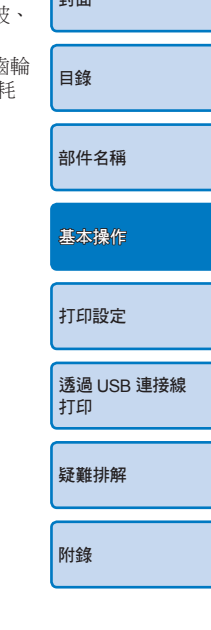

≔⊷⊾ ا

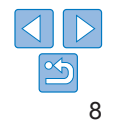

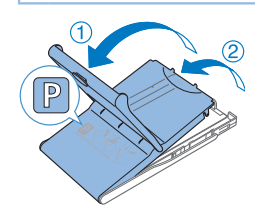

準備紙盒

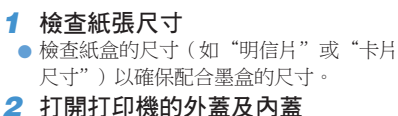

 $\bullet$  盒蓋分開兩層。請先打開外蓋 $( \cap )$ ,然後 再打開內蓋(2)。

*3* 放入紙張 ● 將紙張放入紙盒。

損壞打印機或導致故障。

則可能會影響打印質素)。

● 如打印的明信片紙張附有郵票位置,請按 圖示的郵票位置方向插入紙張。

將紙張放入紙盒。

- 光澤面
- 

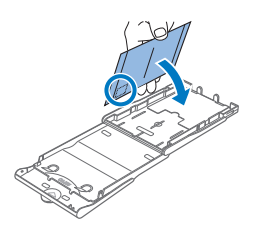

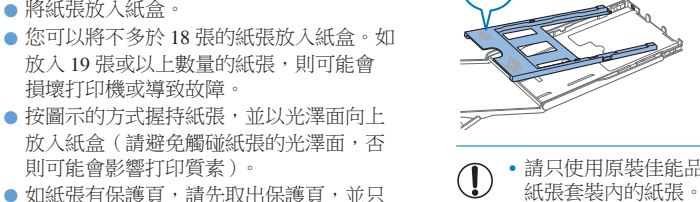

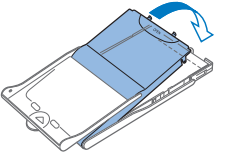

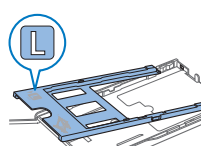

■ 打印 L 尺寸的紙張

● 您可以使用另行購買的紙盒 PCPL-CP400 來打印 L 尺寸的紙張。

● 要打印明信片尺寸的紙張, 請如圖移除 轉接器。

● 關上內蓋直至聽到卡一聲,打印時請保持

• 請只使用原裝佳能品牌, SELPHY CP 系列打印機的專用彩色墨盒 / 紙張套裝內的紙張。無法使用其他紙張,如一般的明信片或 SELPHY ES 系列打印機的專用紙張。

*4* 關上內蓋

外蓋開啟。

- 請避免下列情況,否則可能會損壞打印機或導致故障。
- 反轉放入紙張,使光澤面及背面倒轉
- 打印之前屈曲或撕下紙張的齒孔邊
- 使用已開始脫落或已局部脫落的標籤貼紙
- 打印之前在紙張上書寫
- 在使用過的紙張的空自部份再打印(004)

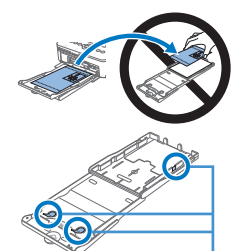

彈簧

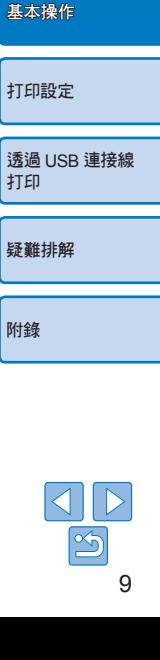

封面

目錄

打印

附錄

部件名稱

- **•** 請勿觸碰紙盒的彈簧。 如彈簧折曲,紙張可能會無法有效送入 SELPHY。
- **•** 請注意,卡片尺寸紙盒的頂部中央有一條彈簧。
- **•** 請避免觸碰或揉搓紙張的光澤面,亦即打印面。請勿用沾濕的雙手 握持紙張,並避免讓紙沾上灰塵。污漬或水份可能會使相片上出現 條紋、影響打印質素或損壞打印機(004)。

*1* 打開倉蓋

# 裝入墨盒及紙盒

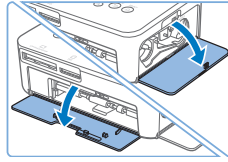

- 打開墨盒及紙盒的倉蓋。
- 
- *2* 插入墨盒 ● 按墨盒上的箭咀方向將墨盒插入打印機, 直至聽到卡一聲。
- z 關上墨盒倉蓋。

完全插入倉內。

*3* 插入紙盒

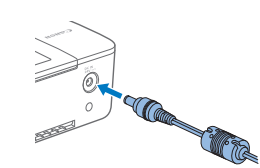

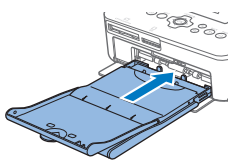

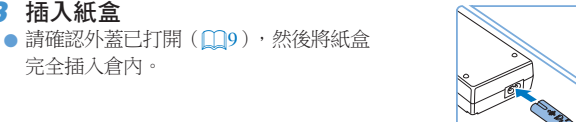

最少

或以上

# 安裝 SELPHY 及接上電源

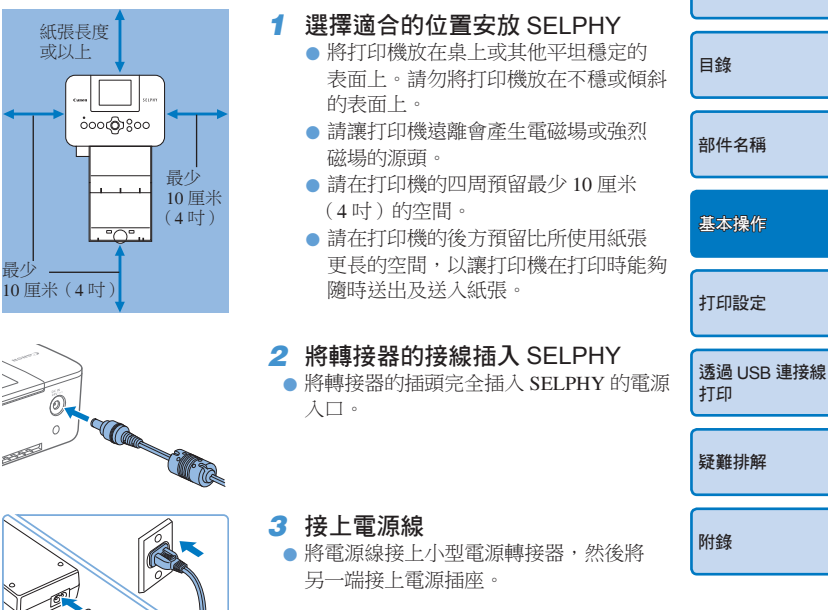

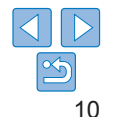

封面

**•** 請勿在接近會產生強烈磁場的裝置,如摩打或多塵的地方使用 打印機,否則可能會損壞打印機或導致故障。

 $(\mathbf{I})$ 

**•** 請勿將打印機放置在靠近電視或收音機的地方,否則可能會導致 打印機故障。

安裝防塵保護蓋 封面 安裝防塵保護蓋可保持紙張清潔及避免灰塵積聚。請注意,部份地區並不隨 打印機提供防塵保護蓋。 目錄 ■ 將防塵保護蓋安裝在打印機後方 ● 如圖插入防塵保護蓋。  $\begin{picture}(120,17) \put(15,15){\line(1,0){15}} \put(15,15){\line(1,0){15}} \put(15,15){\line(1,0){15}} \put(15,15){\line(1,0){15}} \put(15,15){\line(1,0){15}} \put(15,15){\line(1,0){15}} \put(15,15){\line(1,0){15}} \put(15,15){\line(1,0){15}} \put(15,15){\line(1,0){15}} \put(15,15){\line(1,0){15}} \put(15,15){\line(1,0){15$ z 完全插入防塵保護蓋,並確保與打印機 部件名稱 之間沒有空隙。 基本操作 打印設定 ■將防塵保護蓋安裝在打印機前方 透過 USB 連接線 ● 如圖插入防塵保護蓋的拉扣。 **CONTROL** 打印 ● 無法使用紙盒 PCC-CP400 (卡片尺寸)。 疑難排解 附錄 **•** 在戶外或多塵的環境下,可能無法保持紙張完全沒有灰塵。使用 打印機時請留意使用的所在場所。 **•** 將防塵保護蓋放入袋或其他容器內以避免沾上灰塵。 $\oslash$ 

 $\leq$ 

顯示的語言

#### 變更選單及提示的語言。

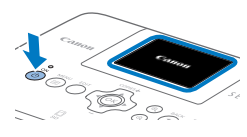

# *1* 開啟 SELPHY 的電源

- 持續按下 << > 鍵直至螢幕顯示左方的 畫面。
- 要關閉 SELPHY,再次持續按下 < $\bigcirc$ > 鍵 直至畫面變更。
- *2* 拉起螢幕(液晶螢幕)
- 請避免拉起螢幕多於 45°, 否則可能會 損壞打印機或導致故障。

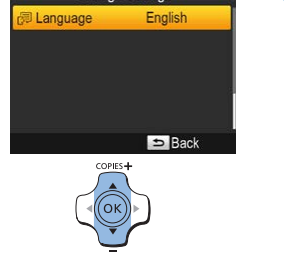

 $\circledcirc$ 

BACK PRINT

COPIES<sup>+</sup>

Change Settings

# *4* 進入語言設定畫面 ● 按下 <▲><▼> 鍵選擇 [ 語言( 图 Language) 1, 然後按下<OK>鍵。

*5* 選擇語言

然後按下 <OK>鍵。

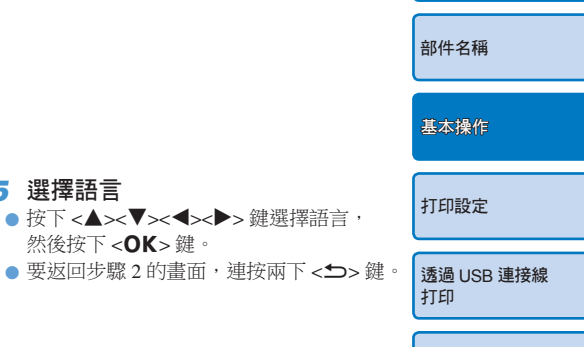

封面

目錄

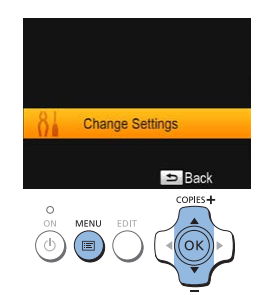

**COLOR** 

*3* 進入設定畫面

 $\frac{1}{251}$  45°

75

- $\bullet$  按下 < $\Xi$ >鍵。
- 按下 <▲><▼> 鍵選擇 [ 變更設定 ( Change Settings) 1,然後按下 <OK>鍵。

疑難排解

附錄

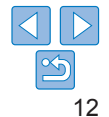

# 支援的記憶卡 / 影像

# 查看支援的記憶卡及所使用的插槽

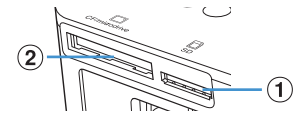

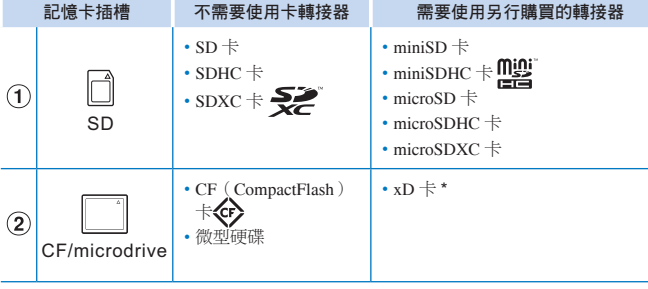

\* 只保證使用 Fujifilm DPC-CF CompactFlash 卡轉接器時, xD 卡的操作正常。

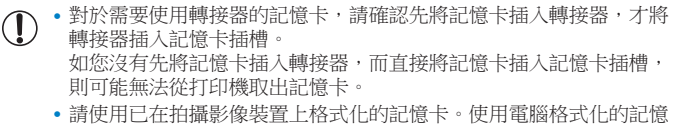

卡的影像可能無法被識別。

**•** 詳細說明,請參閱記憶卡或轉接器的使用者指南。

 $\oslash$ 

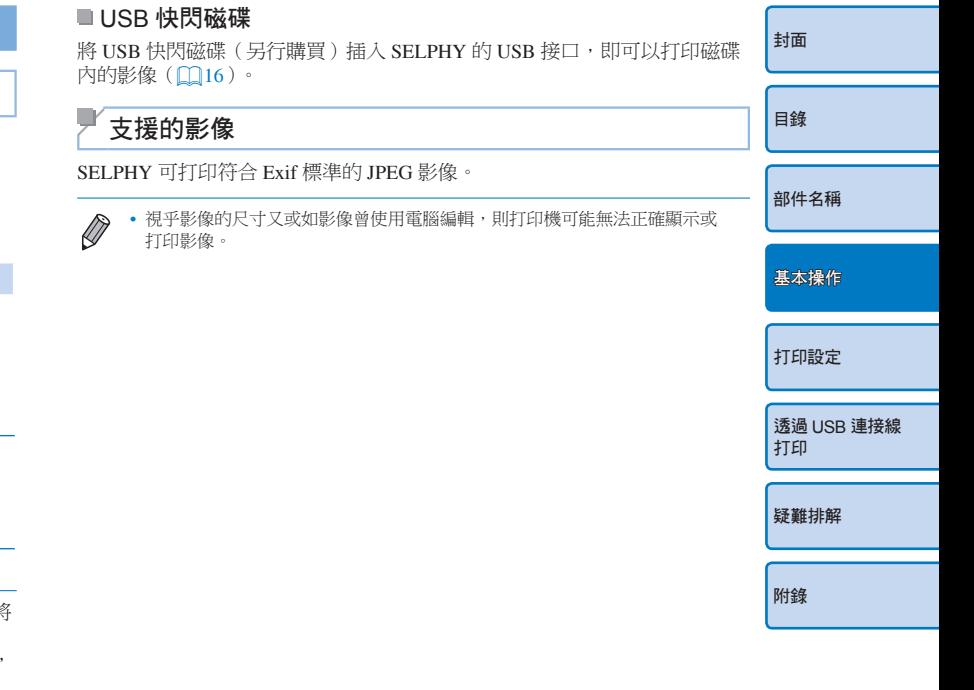

13

# 打印影像

如下選擇影像及指定打印份數。此處使用 SD 記憶卡作打印示範,但您可以 使用相同的步驟打印其他記憶卡的影像。

 $\overline{\frac{2}{3}}$ 约 45°

/,

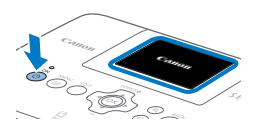

**CONSTRUCTION** 

# *1* 開啟 SELPHY 的電源 ● 持續按下 << b> 鍵直至螢幕顯示左方的

- 畫面。  $\bullet$  要關閉 SELPHY,再次持續按下 < $\bullet$ >鍵 直至畫面變更。
- *2* 拉起螢幕(液晶螢幕)
- 請避免拉起螢幕多於 45°, 否則可能會 損壞打印機或導致故障。

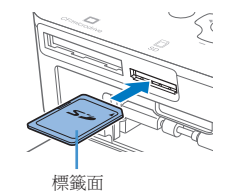

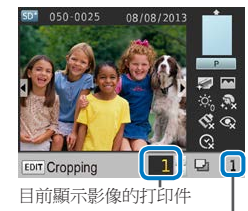

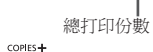

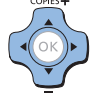

#### *3* 將記憶卡插入插槽

- 如圖示的方向插入記憶卡, 直至聽到 卡一聲。
- 要取出記憶卡,請推入記憶卡直至聽到 卡一聲,然後慢慢放開。
- 螢幕會顯示下一個步驟的影像顯示畫面  $(m_6)$ .

#### *4* 選擇影像

- 按下 << >< ▶> 鍵選擇要打印的影像。
- 要以 5 張為一組向前或向後跳換影像 請持續按下 <<→<→> 鍵。

#### *5* 指定打印份數

- 按下 <▲><▼> 鍵指定打印份數。
- 要以5張為一個單位增加或減少打印份數 請持續按下<▲><▼>鍵。
- 要同時打印其他影像,請重複步驟 4-5 的 操作。

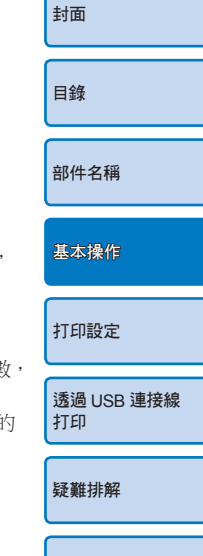

附錄

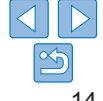

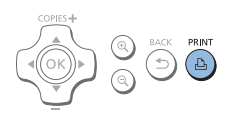

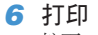

- $\bullet$  按下 < $\bullet$   $\bullet$  鍵開始打印。
- 打印時, 紙張會在 SELPHY 的背面前後來 回移動數次。請勿在打印完成之前觸碰 紙張,打印件會送到出紙盤。
- ●請勿讓出紙盤堆積 19 張或以上的打印件。
- 要在打印中途取消打印,請按下 < つ> 鍵。

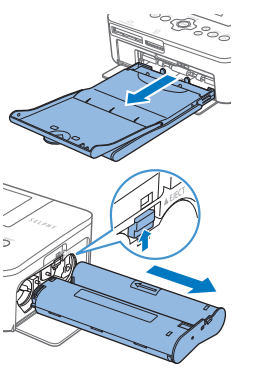

- *7* 按需要加入更多紙張
- 如螢幕顯示紙張耗盡,請在保持開機的 情況下取出紙盒。
- 在紙盒放入更多紙張(□9), 然後將 紙盒插入 SELPHY (Q10)。
- *8* 按需要更換墨盒
- 如螢幕顯示墨水耗盡,請在保持開機的 情況下打開墨盒倉蓋。
- 要取出墨盒,請按圖示的方向推動鎖掣。 插入新的墨盒 $($  $\Box$ 8,10)。

封面 目錄 **•** 請勿在打印期間或開啟打印機的電源後聽到打印機的操作聲音時立刻 拉出紙盒、打開墨盒倉蓋或取出記憶卡,否則可能會損壞打印機。 • 要在打印中途取消打印,請按下 <<sup>1</sup> > 鍵。無法透過按下 <<sup>1</sup> > 鍵 取消打印,而在打印中途中斷電源可能會損壞打印機。 • 如記憶卡內有很多影像,則螢幕可能會在一段時間後才顯示步驟 4 的影像畫面 • 如螢幕顯示保留 DPOF 影像的提示,請參閱"使用相機設定打印 ( DPOF 打印  $(D34)$ 

- **•** 您可以在步驟 4 指定打印多達 99 張影像,並在步驟 5 指定每張影像打印多達 99份,但總打印份數不能超過 999份。
- 即使按下<**f**>鍵取消打印,打印機亦會繼續打印當前的頁面,直至打印完畢

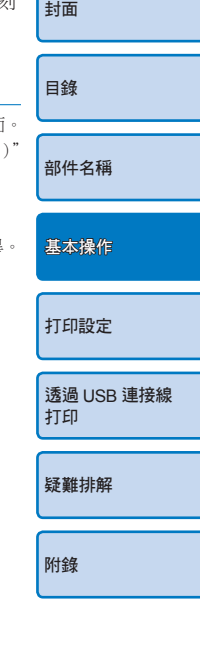

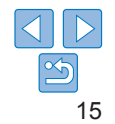

# 避免用剩紙張

請注意,下列事項可避免紙張因墨水耗盡而用剩。

- **•** 請勿在拉緊墨水紙時過份轉動齒輪(=8)。
- 要在打印中途取消打印,請務必按下<**f**>鍵;按下<**f**>>鍵後,切勿在 SELPHY 完成打印之前關閉電源(步驟 6)。
- **•** 如螢幕顯示紙張耗盡的提示,請在保持開機及墨盒留在機內的情況下加入 紙張(步驟7),又或按下<< > 鍵取消打印(步驟6)。

請注意,部份情況下,即使您已按上述指示操作,墨水的消耗速度亦可能會 比紙張的快,導致用剩紙張。

# 打印 USB 快閃磁碟的影像

您可以使用打印記憶卡的影像的相同方法,打印另行購買的 USB 快閃磁碟的 影像。

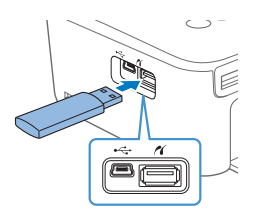

#### 插入 USB 快閃磁碟 ● 取出任何已插入的記憶卡。 ● 如圖示插入 USB 快閃磁碟。 ● 完成這些步驟後,其他操作與打印記憶卡 的影像相同 $($  $\Box$ 14-15 $)$ 。

**•** 部份 USB 快閃磁碟可能比較難於插入及取出,又或可能無法如預期般操作。

**•** 詳細說明,請參閱快閃磁碟的使用者指南。

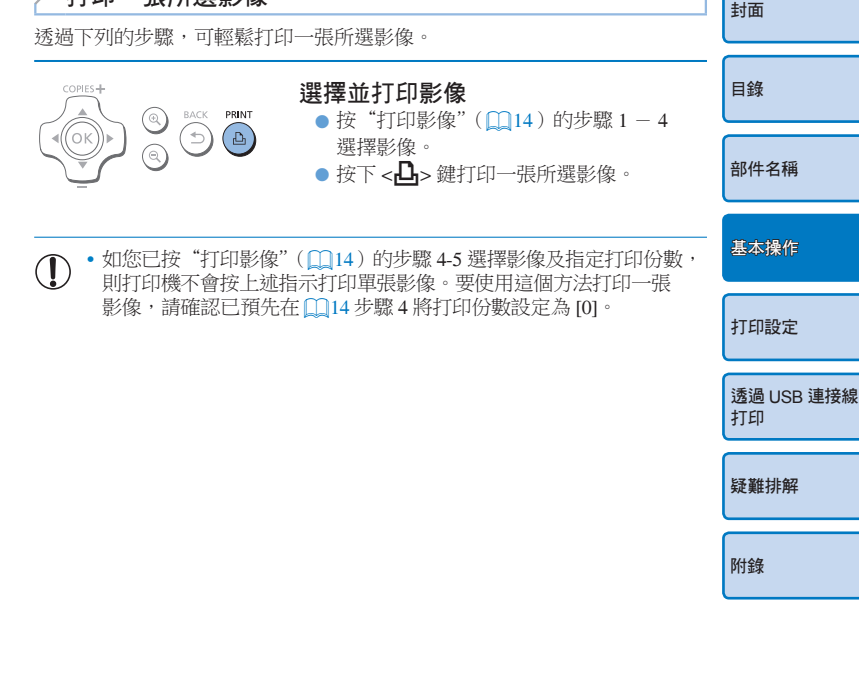

打印一張所選影像

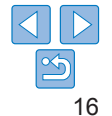

# 存放打印件

在其他表面或物件上。

- **•** 要移除打印件邊緣的多餘部份,請摺曲 齒孔邊然後撕下。
- **•** 如要在打印件上書寫,請使用油性筆。
- **•** 要避免打印件變色,請勿將打印件存放在 高於 40 °C(104 °F)、潮濕、多塵或陽光 直接照射的地方。

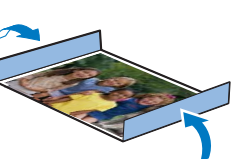

- **•** 下列事項可能會導致打印件變色、褪色或 滲色:在打印面上貼上任何種類的黏性膠帶貼;讓打印面接觸到乙烯基或 塑膠材料;在打印面上使用酒精或其他揮發性溶劑;讓打印面長時間緊壓
- **•** 如將打印件放入相簿內存放,請選擇尼龍、丙烯或玻璃紙質料袋套的相簿。
	- **•** 視乎存放環境,打印件的顏色可能會隨時間改變。佳能對打印件變色 不負任何責任。
- 打印後
- $\bigcirc$ 關閉 SELPHY 的電源(0012),然後取出記憶卡或 USB 快閃磁碟  $\odot$ 按下螢幕以方便存放。  $\circled{3}$ 拔除電源插座上的電源線,然後拔除 SELPHY 的轉接器插頭。
	- **•** 如小型電源轉接器還是很熱,請先讓它冷卻後才存放。
- 取出紙盒,然後關上紙盒倉蓋。將剩餘的紙張留在紙盒內,然後將 4 存放在陰暗、無塵及乾燥的地方。
	- **•** 將墨盒留在 SELPHY 內。
	- 將 SELPHY 存放在平坦,遠離陽光照射及灰塵的地方。如 SEL 內積聚了灰塵,則可能會使相片上出現白色條紋,或損壞打印
- 將其他墨盒留在包裝袋內,並存放在遠離陽光照射及灰塵的地  $\left(\begin{matrix} \cdot \end{matrix}\right)$ 
	- 如有未曾使用的紙張及墨盒,請不要打開包裝袋,然後直接存 遠離陽光照射的地方。

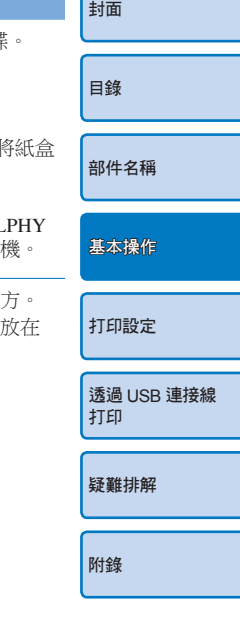

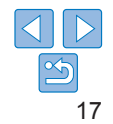

## 定期清潔

打印之前、更換墨盒後以及視乎情況,請定期使用提供的清潔配件(002) 清潔打印機,以避免灰塵或污漬積聚,導致打印件上出現條紋。請注意, 部份地區並不隨打印機提供清潔配件。

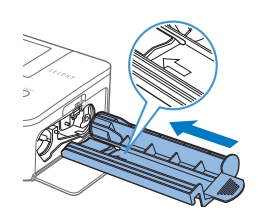

## 清潔打印機

- 如打印機裝有墨盒, 請移除墨盒。
- 以箭咀向上的方式,將清潔配件完全插入 墨盒倉 2 至 3 次。
- 將清潔配件放入袋或其他容器內以避免 沾上灰塵。
- **•** 請勿觸碰清潔配件的白色帶,否則可能會影響清潔效果。  $\mathbf{\mathbb{O}}$ 
	- **•** 請勿使用其他類型的清潔配件,否則可能會損壞打印機。 • 如使用清潔配件後,打印件上仍然出現條紋,請聯絡佳能客戶支援 中心。

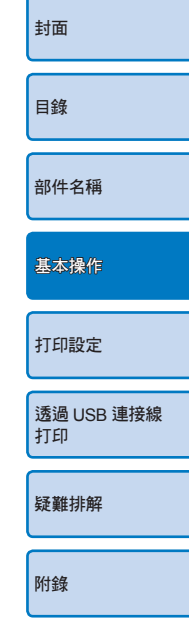

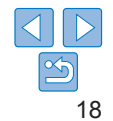

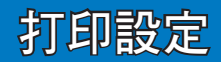

本章說明一系列的打印功能,如裁切影像、準備證件相片及加上影像效果。

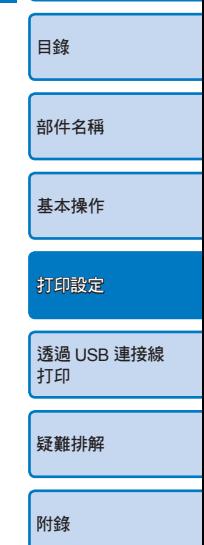

封面

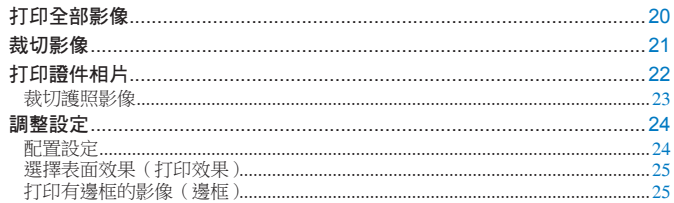

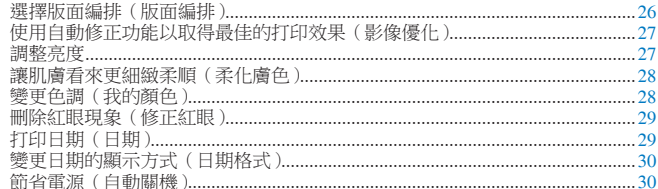

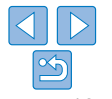

# 打印全部影像

如下一次過打印記憶卡內的全部影像。

Black

**COPIES-L**  $_{\circ\textsc{N}}^{\text{\rm{O}}}$ MENU EDIT (目

COPIES+

(ок

 $\overline{1}$ 

 $8<sub>1</sub>$ 

*1* 進入選單  $\bullet$  按下 < $\Xi$ >鍵。

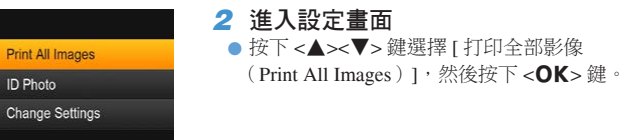

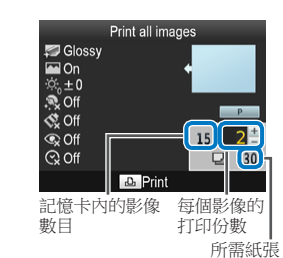

COPIES<sup>+</sup>

 $^{\circledR}$  $\Rightarrow$  $\Box$ 

 $\text{BACK} \qquad \textbf{PRINT}$ 

 $COPIES +$ 

 $\oslash$ 

*3* 選擇打印份數 ● 按下 <▲><▼> 鍵指定打印

*4* 打印

• 如記憶卡內有 1000 張影像,則打印機會按日期,打印最新的 • 您可以在步驟 3 指定打印份數(最多 99份),但總打印份數7

 $\bullet$  按下 < $\Box$ > 鍵開始打印。

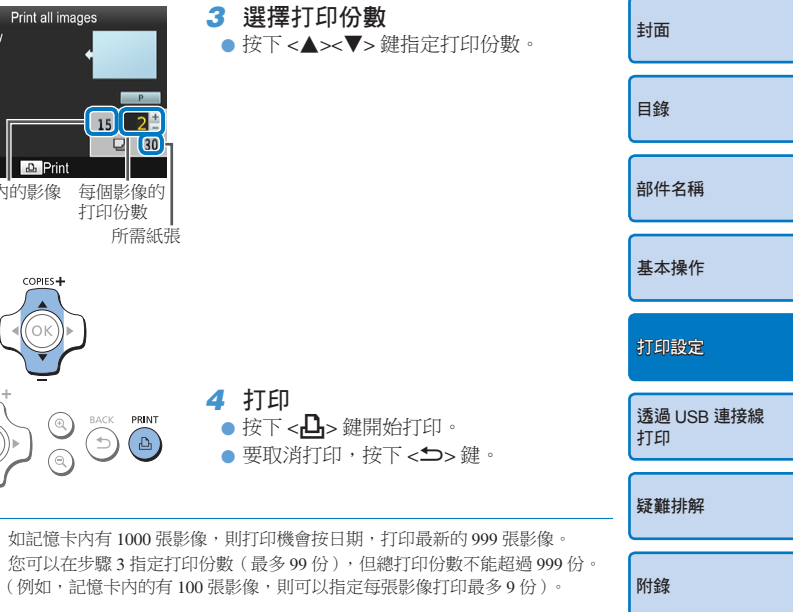

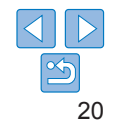

裁切影像

如下指定影像的打印範圍。

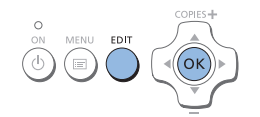

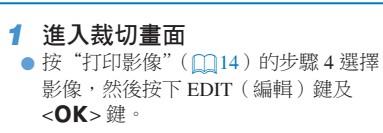

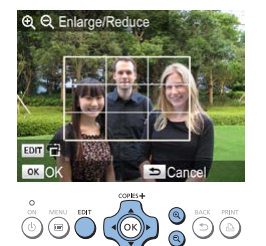

● 螢幕會顯示裁切框,表示將會裁切的影像 範圍。

- *2* 調整要裁切的影像範圍
- 要切換裁切框的垂直及水平方向,請按下 EDIT(編輯)鍵。
- 要移動裁切框,按下 <▲><▼><◀> <>>鍵。
- $\bullet$  要放大裁切框,按下 < $\mathbf{Q}$ >鍵;要縮小 裁切框,按下< $Q$ >鍵。

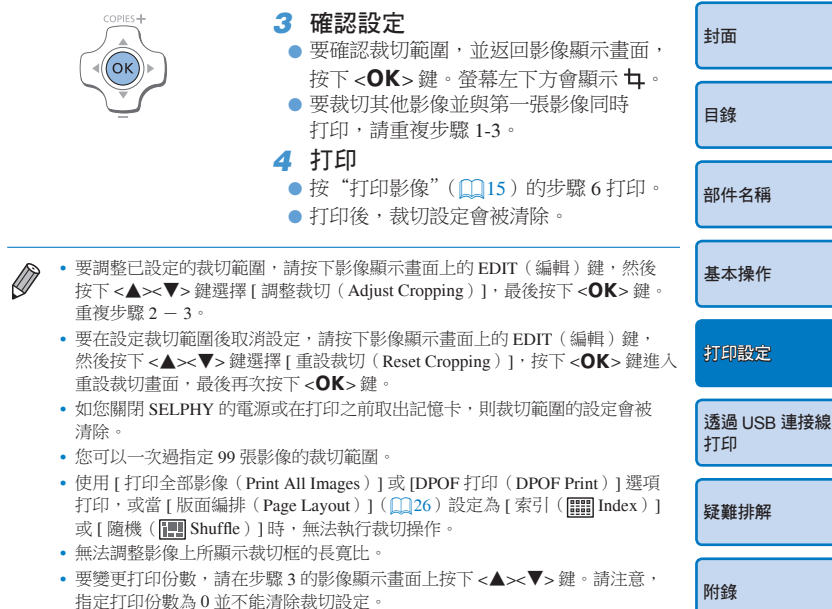

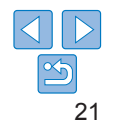

# 打印證件相片

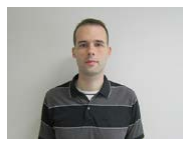

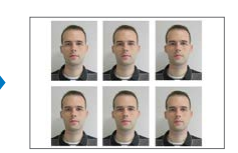

*1* 指定打印證件相片  $\bullet$  按下 < $\Xi$ >鍵。

Photo)  $\vert \cdot \frac{4}{3}$ 後按下 <OK>鍵。

您可打印影像以作證件相片之用。選擇 [ 自訂(Custom)] 或 [ 標準 (Standard)]\* 尺寸。 您可以在單頁紙張上打印兩張不同的影像。 \* [ 標準(Standard)] 尺寸符合 ICAO 國際標準。

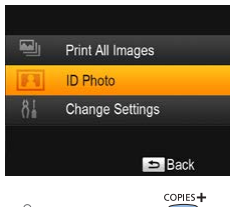

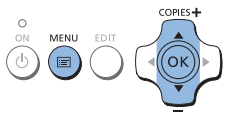

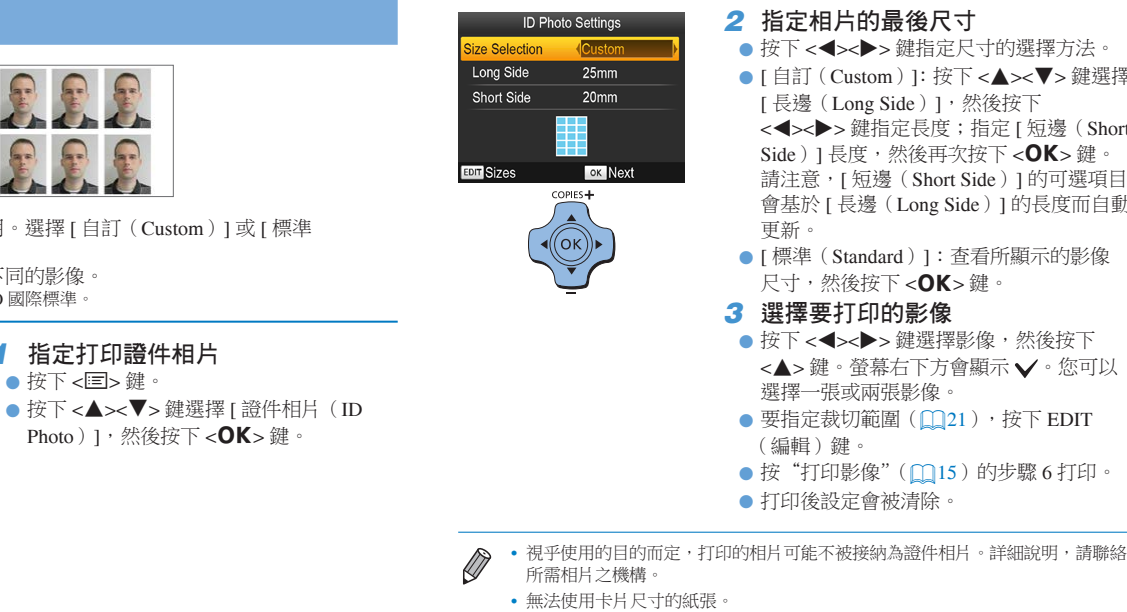

- **•** 無法使用 [ 有邊框(Borders)] 設定,且日期不會打印。
- 如您在步驟 3 選擇兩張影像,則這兩張影像會按您所指定的版面,在單頁紙張 上打印相同的數目。請注意,如單頁紙張上的版面打印數目為單數,則紙張的 中央位置會保留空白。

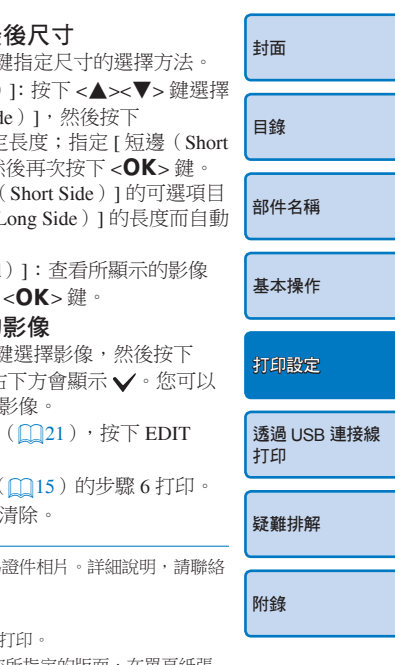

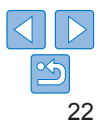

## ■ 篩選所需的影像尺寸

當您選擇 [ 證件相片 (ID Photo) ] ▶ [ 尺寸選擇 (Size Selection) ] ▶ [ 自訂 (Custom) ] 後,螢幕會列出多種影像尺寸選項。要將尺寸選項簡單化,您可 以編輯清單,並只顯示最常用的尺寸。

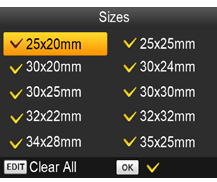

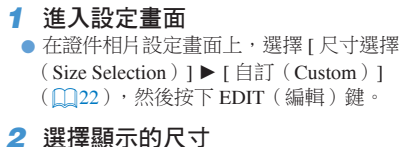

#### ● 要移除清單的某個尺寸,按下<▲><▼> <l><r> 鍵選擇尺寸,然後按下  $<$  OK  $>$   $\frac{64}{10}$ .

- 清除選擇標記(√)後,「證件相片設定 (ID Photo Settings)] 畫面便不會再顯示 該尺寸(=22)。要讓清單顯示某個 尺寸,請再次按下<OK>鍵選擇尺寸, 以顯示 ✔。
- $\bullet$  按下 EDIT (編輯) 鍵清除全部 $\bigvee$  · 如 沒有選擇任何尺寸,則按下 EDIT(編輯) 鍵會選擇全部尺寸,並顯示 ✔。
- 將所選的尺寸加入清單後, 按下 <<> 鍵。

• 如您按下<**f)**>鍵,但卻沒有選擇任何尺寸,則螢幕會顯示警告提示。按下 <OK>鍵返回 [ 尺寸 ( Sizes) ] 畫面。選擇清單中的最少一個尺寸,然後按下 <
final set of  $\mathbb{R}$  =

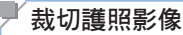

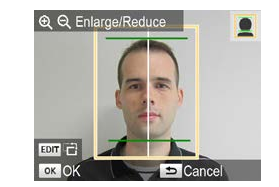

• 有關臉部尺寸及位置以外的規格,請聯絡所需相片之  $\bigotimes$ 

[標準(Standard)]

 $(m21)$ 

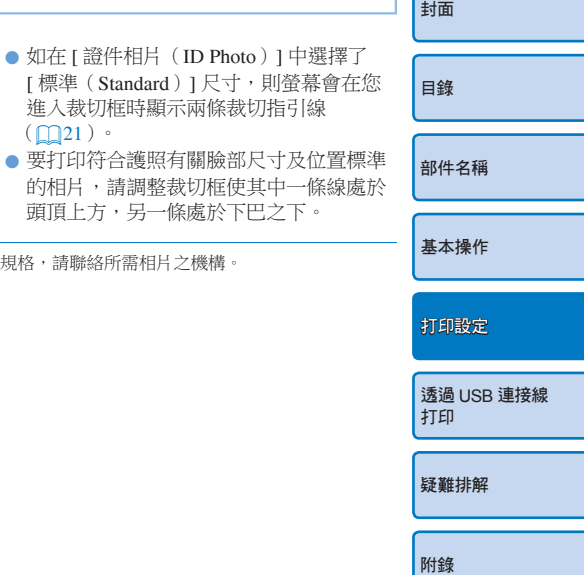

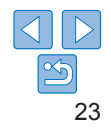

# 調整設定

您可以在打印之前為影像加入多種效果,如加入拍攝日期、調校顏色等。 由於設定會應用到所有影像上,因此毋須再為每張影像個別設定。

Y

Prin Bor Pag

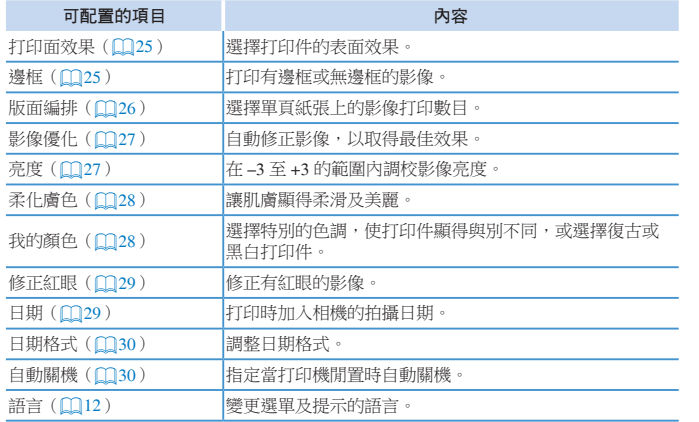

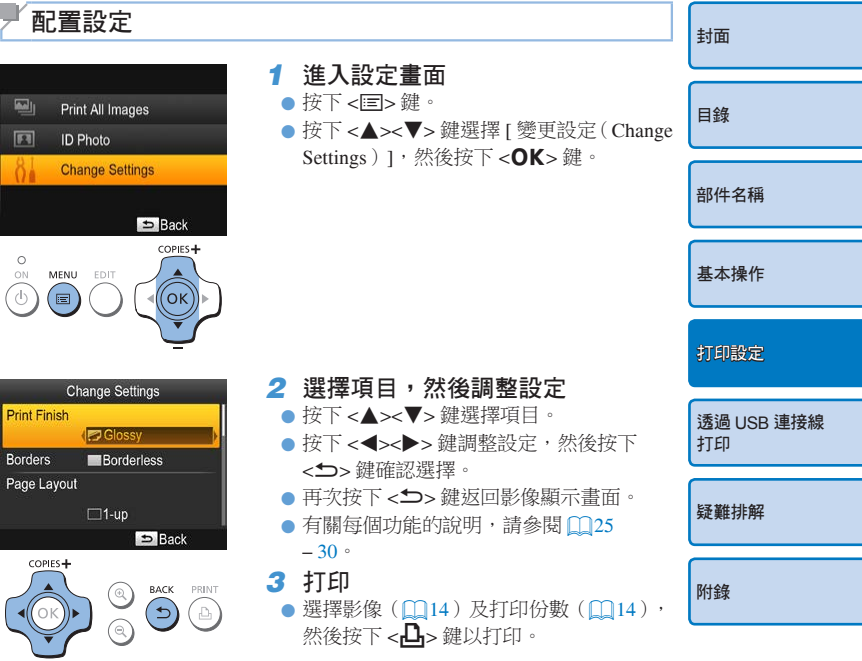

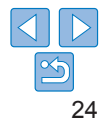

#### 選擇打印面效果(打印效果) 打印有邊框的影像(邊框) 封面 目錄 效果示範 部件名稱 ● 打印有邊框或無邊框的影像。 **b** Æ. ● ■無邊框(預設值)/ 有邊框 [ 光澤感(Glossy)] [效果 1 (Pattern 1)] [效果 2 (Pattern 1)] 基本操作 • 關閉 SELPHY 的電源後,設定會回復為預設值 [ 無邊框 ● 您可以為打印件的表面加入一層微細質感,以減低打印件的光澤感。 Œ **I** Borderless 1。 ■ 光澤感(預設值) 打印附有光澤的表面效果。 •當 [ 版面編排 (Page Layout ) ] ( $\Box$ 26 )設定為 [ 索引 ( **IIII** Index ) ] 打印設定 ■ 效果 1 2 加上一層質感粗糙的效果,以減低光澤感。 或 [ 隨機( **I I Shuffle**) ] 時,影像會以無邊框打印。 • 使用卡片尺寸的紙張(CQ2)時,如 [ 版面編排(Page Layout) ] 2 效果 2 加上一層質感幼細的效果,以減低光澤感。 透過 USB 連接線 ( $\Box$ 26)設定為 [ 每頁 8 個影像 ( HH 8-up) ], 那麼即使已選擇 打印 [ 有邊框 ( ■ Bordered) ], 影像亦會以無邊框打印。

**•** 視乎開機後打印機的內部溫度,表面效果可能不會太顯著。開啟 打印機的電源及打印之前,請等到打印機的溫度適中 10-35 °C  $(50 - 95 \degree F)$ 

 $\oslash$ • 關閉 SELPHY 的電源後,設定會回復為預設值 [ 光澤感 ( Glossy ) ]。 **•** 您可以讓打印機在關機後,依然保留已配置的設定。當 SELPHY 的電源關閉 時,持續按下<10>▲><A→ → 鍵, 然後持續按下 <<br/> <<br/> #直至螢幕顯示 "SELPHY"。如您不希望 SELPHY 保留已配置的設定,請在關機後重複此步驟。 此步驟會同時決定 SELPHY 關機後會否保留 [ 版面編排 ( Page Layout ) ] (=26)設定。

25

疑難排解

附錄

# 選擇版面編排(版面編排)

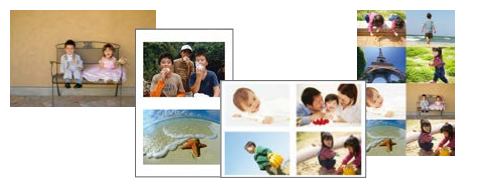

- 選擇單頁紙張上的影像打印數目。SELPHY 會在已配置的版面上打印您 所指定的打印數目(0014)。
- 使用彩色墨盒 / 標貼套裝 KC-18IL (8 格標籤貼紙, 002)時, 請指定 [ 每頁 8 個影像 ( 田 8-up) ]。

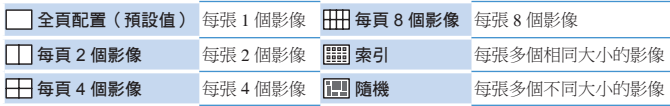

- 關閉 SELPHY 的電源後,設定會回復為預設值 [ 全頁配置 (  $\Box$  1-up ) ]。
- 您可以讓 SELPHY 在關機後,依然保留已配置的版面 ( $\widehat{\Box}$ 25)。
- **•** 無法指定影像的位置。
- 視乎已配置的版面,可能無法使用 [ 日期 ( Date ) ] ( **□29**) 、 [ 影像優化 (Image Optimize)](=27)、[ 修正紅眼(Correct Red-Eye)](=29)、 [ 邊框 (Borders) ] ( $\Box$ 25)、[柔化膚色(Smooth Skin) ] ( $\Box$ 28)或 [ 亮度 (Brightness)](=27)的設定打印影像。
- 同時選擇 [ 打印全部影像 ( Print All Images ) ] ( $\Box$ 20 )及 [ 索引 ( **E iii** Index ) ] , 則可使用索引方式打印記憶卡內的全部影像。

#### 組合不同尺寸的影像(隨機)

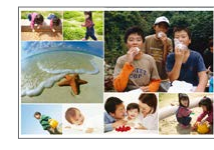

- 使用隨機功能以自動編排不同尺寸的影像。
- 單頁紙張最多可打印每組 8 張或 20 張影像。
- 打印時可使用 L 或明信片尺寸的紙張(002)。

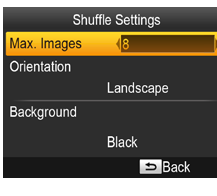

 $\bullet$  在 "配置設定"( $\Box$ 24)步驟 2 的畫面 上, 按下 <▲><▼> 鍵以選擇 [ 版面》 (Page Layout) ]。按下 <<→ > 鍵 [ 隨機(I Shuffle) ], 然後按下  $<$   $\cap$  K  $>$   $\Re$   $\cdot$ ● 在左方的畫面上,按下 <▲><▼>鍵 項目。 z 按下 <l><r> 鍵調整設定,然後按下

- <v> 鍵確認選擇。 z 連按兩下 <v> 鍵返回影像顯示畫面。
- **•** 無法指定影像的位置。
- **•** 開始打印前可能需要等候一段時間。

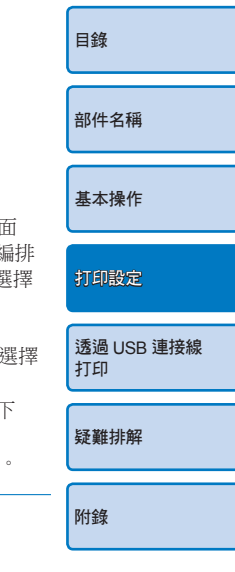

封面

## 使用自動修正功能以取得最佳的打印效果(影像優化)

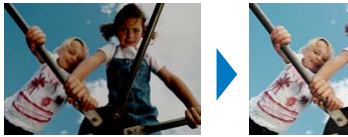

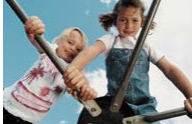

- 自動修正影像,以取得最佳效果。  $\bullet$  2 關 / 图開(預設值)
- $\bigcap$

**•** 部份影像可能無法正確調整。

- 關閉 SELPHY 的電源後,設定會回復為預設值 [開(Mon)]。
	- 如在 [ 版面編排 (Page Layout ) ] ( $\Box$ 26 ) 中選擇了 [ 索引 ( **E )** Index ) ] ' 無法使用 [ 影像優化(Image Optimize)]。
	- **•** 修正程度視乎版面編排及紙張尺寸而可能會有所不同。

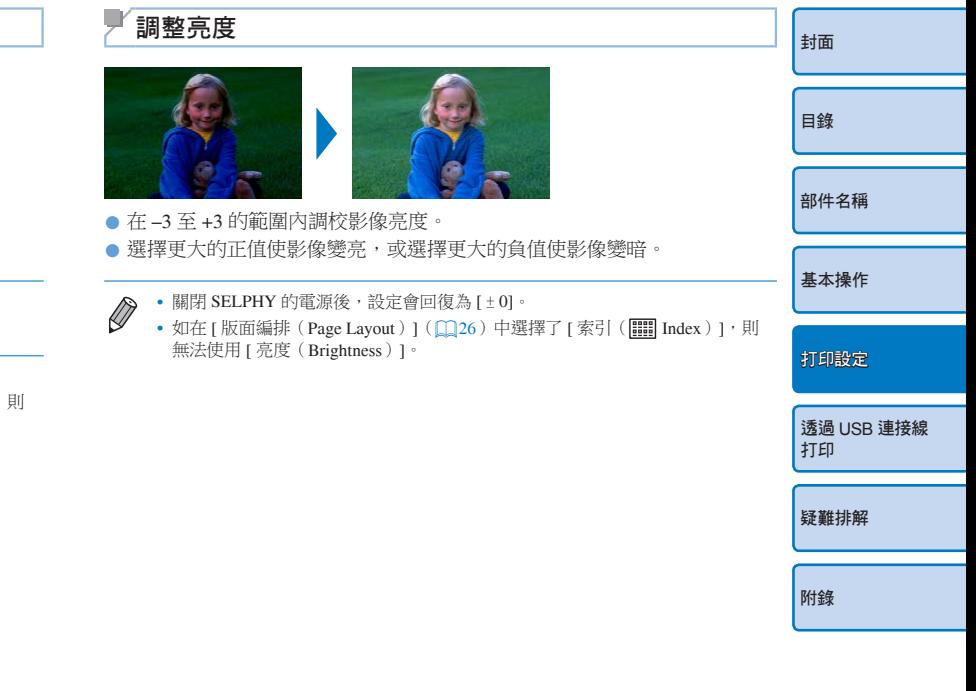

27

# 讓肌膚看來更細緻柔順(柔化膚色)

● 讓肌膚顯得柔滑及美麗。

- <B 图(預設值)/
- $\left( \bm{\mathsf{I}}\right)$
- 打印機可能會為其他非肌膚的影像範圍執行修正,造成非預期的 效果。
- $\oslash$ • 關閉 SELPHY 的電源或取出記憶卡後,設定會回復為預設值 [ 關( ® Off) ]。
	- 如在 [ 版面編排 (Page Layout ) ] ( $\Box$ 26) 中選擇了 [ 索引 ( **I III** Index ) ] , 則 無法使用 [ 柔化膚色(Smooth Skin)]。

#### 封面 目錄 部件名稱 基本操作 調整色調(我的顏色) ● 選擇特別的色調,使打印件顯得與別不同,或選擇復古或黑白打印件  $\bullet$  關 (預設值) –  $\bullet$   $\bullet$  正片效果 豐富的自然色彩, 正片效果 ◆ 鮮艷效果 對比度及色彩飽和度更強 對比度及色彩飽和度更強 S 復古效果 懷舊的色調<br>列的鲜艷色彩 ◆ 中性效果 對比度及色彩飽和度較低 對比度及巴彩跑和度戰体 <br>的淡化色彩

- $\bigotimes$ • 關閉 SELPHY 的電源後,設定會回復為預設值 [ 關 ( < Off) ]。
	- 部份色彩選項可能會影響修正紅眼功能(0129)的效果。

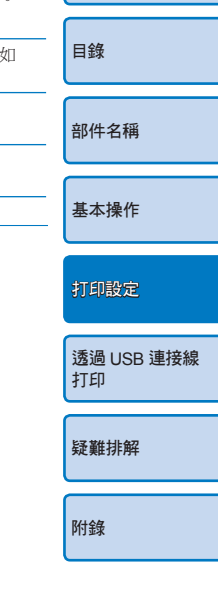

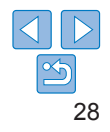

# 刪除紅眼(修正紅眼)

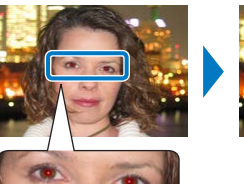

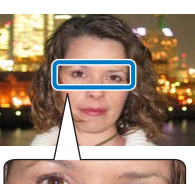

- 修正有紅眼的影像。
- $\bullet$  **Q** 關(預設值)/ $\bullet$ 開
- **•** 打印機可能會錯誤為紅眼以外的其他範圍執行修正紅眼的操作。要避免 這種情況, 請只為有紅眼的影像選擇 [ 開 ( ⊙ On) ]。
- 關閉 SELPHY 的電源及取出記憶卡後,設定會回復為預設值 [關(<<br ) ]。
	- **•** 當人臉在整個畫面中相對太大、太小、太暗、太亮,只有側臉或人臉部份被 遮擋,則打印機可能無法偵測到紅眼或修正的效果不理想。
	- 當 [ 版面編排 (Page Layout ) ] ( $\Box$ 26 )設定為 [ 每頁 2 個影像 ( $\Box$  2-up ) ] · [ 每頁 4 個影像 ( 子 4-up) ]、[ 每頁 8 個影像 ( 平 3-up) ] 或 [ 索引 (**IIII** Index) ] 時,無法使用修正紅眼功能。
	- 相同地,當 [ 我的顏色 (My Colors) ] ( $\Box$ 28)設定為 [ 復古效果 ( < Sepia) ] 或 [ 黑白效果 ( & B/W ) ] 時,無法使用修正紅眼功能。
	- **•** 修正程度視乎裁切設定、版面編排及紙張尺寸而可能會有所不同。

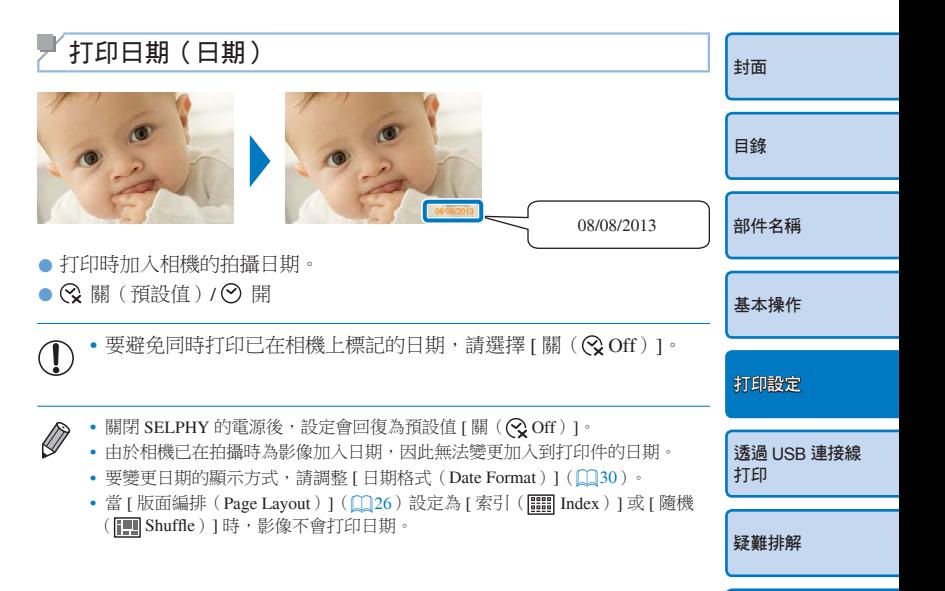

附錄

29

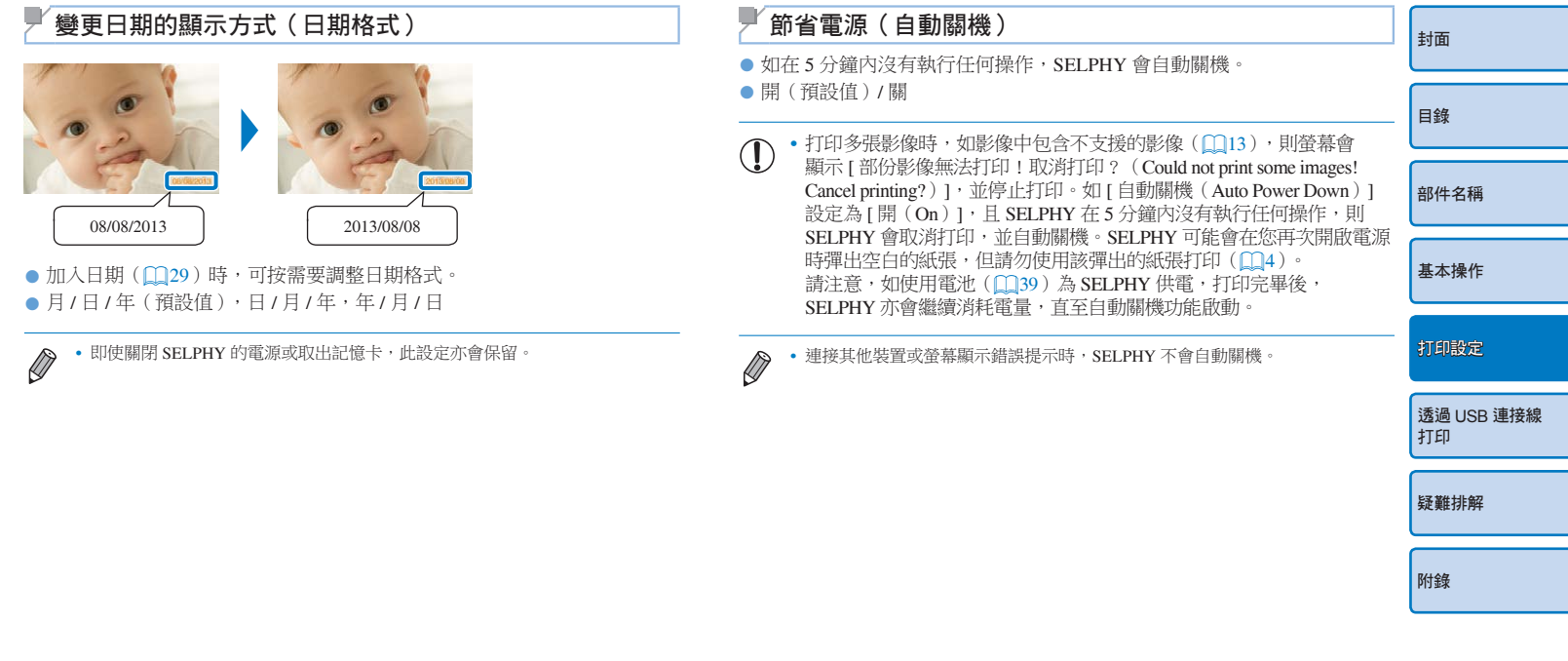

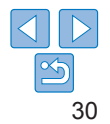

本章說明使用 USB 連接線連接相機或電腦以進行打印的方法。

封面

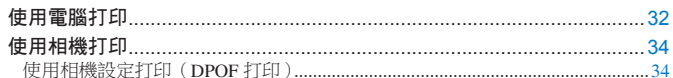

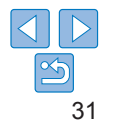

# 使用電腦打印

此處的說明使用 Windows 7 及 Mac OS X 10.7 作示範。

#### 您需要的是

- **•** 電腦
- 提供的光碟 (SELPHY CP820 解決方案光碟, Q2)
- USB 連接線, 2.5 米 (8.2 呎)或以下長度, 另行購買 (SELPHY 接口: mini-B)

#### 系統要求

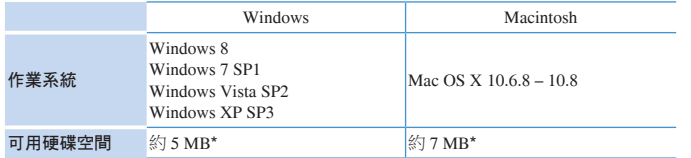

\* 安裝打印機驅動程式時所需的空間。視乎軟件及打印資料,操作軟件及打印所需的空間 會有所不同。

#### Windows

## *1* 安裝打印機驅動程式

- 將提供的光碟放入電腦,然後連按兩下 [ 電腦(Computer)] 或 [ 我的電腦(My Computer)] 內的光碟圖示。
- 連按兩下 [ 驅動程式 ( Driver ) ] 資料夾。

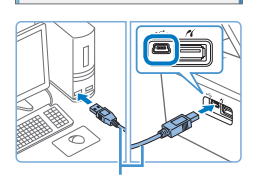

1. Check the cable connection between the<br>printer and the computer. Turn the orieter on. ter port will be detected. Please wait tection can take time. This display will go out

USB 連接線,另行購買

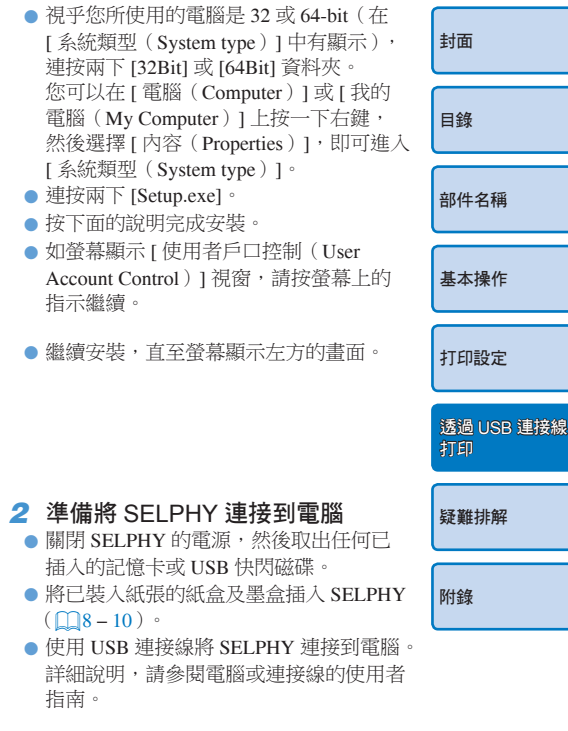

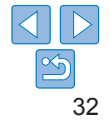

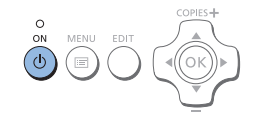

Macintosh

#### *3* 開啟 SELPHY 的電源  $\bullet$  按下 < $\bullet$  鍵開啟 SELPHY 的電源。 *4* 選擇要打印的影像,然後進入 打印對話方塊

● 啟動相片軟件,選擇要打印的影像,然後 進入打印對話方塊。

- 選擇 [SELPHY 820] 作為目標打印機。
- *5* 進入打印設定對話方塊

#### *6* 選擇打印選項

● 選擇紙張尺寸,以配合 SELPHY 内的紙張 尺寸及墨盒。同時選擇有邊框或無邊框, 以及所列紙張尺寸等的打印選項。

● 按需要選擇打印方向及打印份數。

# *7* 打印

- 將提供的光碟放入電腦,然後連按兩下 桌面上或工作列內的光碟圖示。
	- 連按兩下 [ 驅動程式 ( Driver ) ] 資料夾。
	- $\bullet$  連按兩下 [ $\bullet$ ]。
	- z 按下面的說明完成安裝。

● 按 □32-33 的步驟 2 至 7 打印。

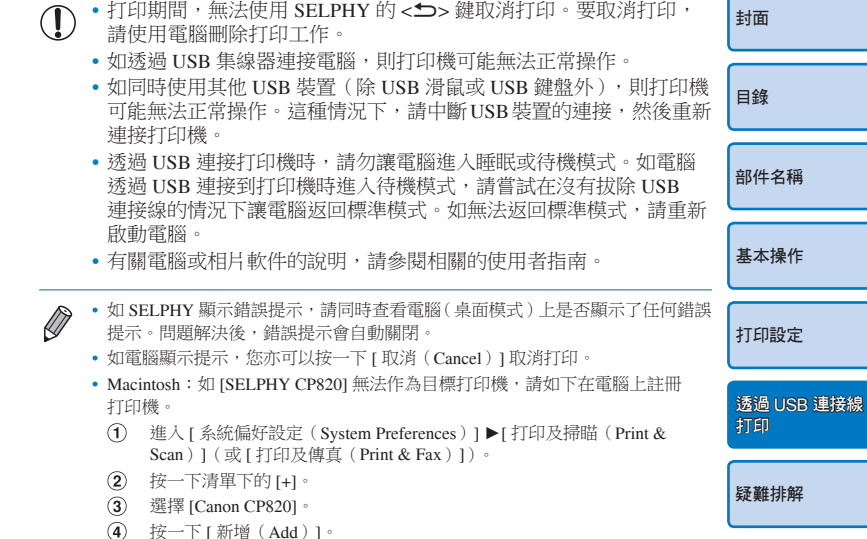

33

附錄

# 使用相機打印

連接兼容 PictBridge 的相機後,即可以使用相機選擇及打印影像。 此處使用佳能輕巧數碼相機作打印示範。如您的相機操作方法不同,請參閱 該相機使用者指南。

*1* 準備 SELPHY

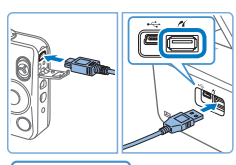

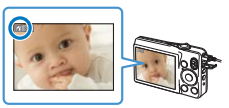

● 確認 SELPHY 沒有插入任何記憶卡。 *2* 使用 USB 連接線將 SELPHY 連接 到相機 (□32)

- 3 開啟 SELPHY 的電源,然後開啟 相機的電源,並進入播放模式
- 部份相機會顯示 7 圖示。
- *4* 在相機上選擇影像,然後準備打印
- z 使用相機啟動打印。
- 打印後,關閉 SELPHY 及相機的電源, 然後拔除連接線。
- 打印期間,無法使用 SELPHY 的 <**f**> 鍵取消打印。請使用相機停止打印。 封面 **•** 本產品使用 PictBridge 技術以透過 USB 打印。 PictBridge 技術標準方便直駁相機、打印機及其他裝置,以簡化打印操作。本產品 兼容 DPS over IP 標準, 即允許在網絡環境下使用 PictBridge。 目錄 使用相機設定打印(DPOF 打印) 如插入已在相機上配置 DPOF 資訊的記憶卡,螢幕會顯示 [ 保留 DPOF 影像 / 部件名稱 打印影像 ?(DPOF images remain / Print images?)]。要檢視在相機上所設定 的打印資訊,按下< $\overline{OK}$ & 鍵,然後一次過打印所有已指定的影像,按下 < Ω ⇒ 鍵 。 基本操作 **•** 有關配置 DPOF 資訊的說明,請參閱相機使用者指南。  $\oslash$ **•** 日期及檔案編號是在相機上設定的 DPOF 資訊,無法透過 SELPHY 變更。 打印設定 **•** 使用佳能相機設定 [ 打印類型(Print Type)] 為 [ 標準(Standard)] 的影像,會 按"調整設定" $($  $\Omega$ 24 – 30)的設定打印。 • 您亦可以按下< < > < < < < 選擇 [DPOF 打印 (DPOF Print) 1, 然後按下 透過 USB 連接線 <OK>鍵,以檢視在相機上所設定的打印資訊。 打印 但只插入相機配置的記憶卡時,螢幕才會顯示 [DPOF 打印 (DPOF Print) ]。 疑難排解

34

附錄

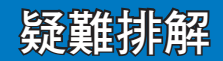

請參閱這些疑難排解的提示,以解決 SELPHY 的問題。如問題持續,請聯絡佳能客戶支援中心。

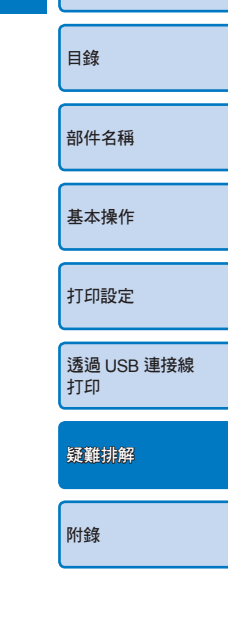

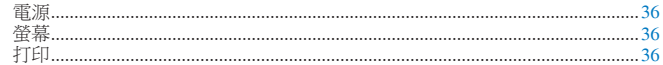

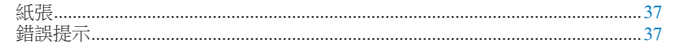

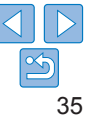

封面

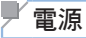

#### 無法開啟 SELPHY 的電源

- **•** 確認電源線已正確連接,並正確插入插座(=10)。
- 持續按下 << b> 鍵直至螢幕顯示開機畫面 ( $\Box$ 12) ·
- 使用另行購買的電池 NB-CP2L 及充電轉接器 CG-CP200 時,確認電池已完全充電並以 正確的方向插入,以及電源線已正確連接。

## 螢幕

#### 螢幕顯示 [?] 而沒有顯示影像

• 如影像沒有縮圖,則螢幕不會顯示影像。您可以按下< $\mathbf{Q}$ >鍵以全螢幕顯示,在打印之前 查看影像。

#### U 打印

#### 無法打印

- 確認 SELPHY 已開機 ( $\Omega$ 12)。
- **•** 確認已正確裝入紙張及墨盒(=10)。
- 確認墨水紙沒有鬆散(CO8)。
- 確認使用的紙張是專為 SELPHY 而設(009)。
- **•** 按需要更換墨盒,並為紙盒加紙(=15)。
- 確認使用正確的紙張、紙盒及墨盒組合(CD8)。
- **•** 如 SELPHY 超出指定溫度便會暫停操作,但這不是故障。請等到打印機冷卻。連續 打印、環境酷熱、或打印機因背面的通風口(=5)受阻而內部熱力積聚,則 SELPHY 可能會暫時停止打印,導致打印所需的時間增加。

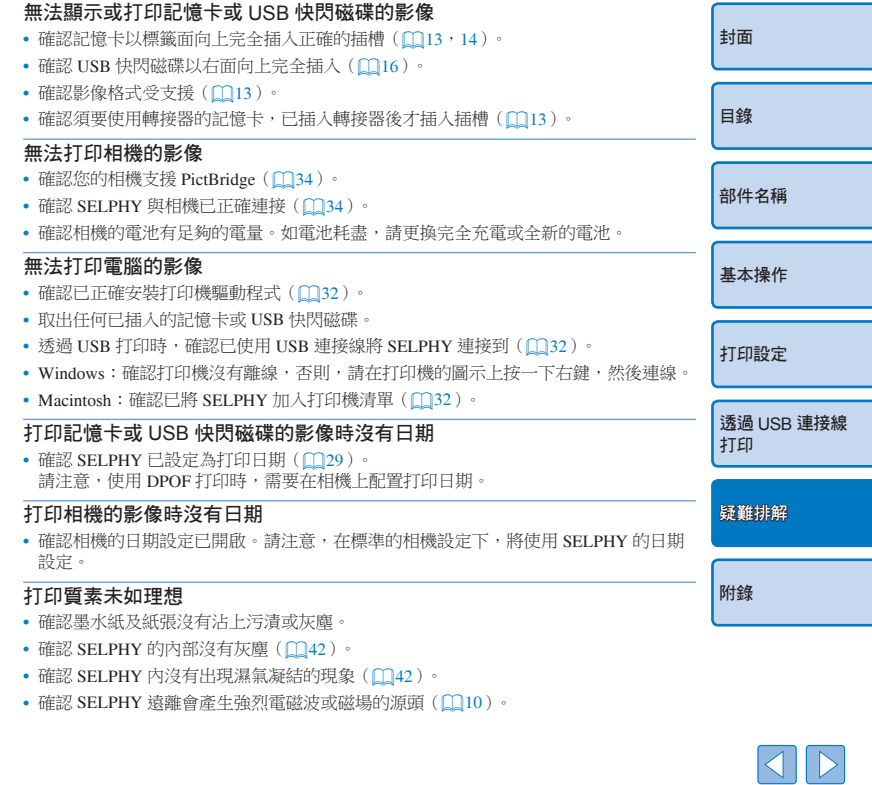

 $\infty$ 

#### 打印的色彩與螢幕上所顯示的色彩不符

**•** 電腦及打印機的色彩顯示方法並不相同。此外,視乎電腦顯示影像時的環境(光線的 強度及色溫)或螢幕的調色設定,色彩看起來可能會有所不同。

#### 個別影像的打印份數比所指定的少,且只有一種版面方向

• 變更 [ 版面編排 ( Page Layout ) 1 設定 (  $\bigcap$  26 ) 。打印相機或其他裝置的影像時,如 該些裝置每次只能發送一張影像,則 [ 版面編排(Page Layout)] 為 [ 全頁配置 (1-up)] 以外的其他設定時,每頁紙張只會以一種版面方向打印影像。

# 紙張

#### 紙張無法放入紙盒

• 確認紙張的尺寸與紙盒的尺寸相同( $\Omega$ 2)。

#### 紙張無法送入打印機或經常來紙

- 確認紙張及紙盒已正確插入(09,10)。
- **•** 確認紙盒內的紙張數目少於 19 張。
- **•** 確認出紙盤沒有堆積 19 張或以上的打印件。
- 確認使用的紙張是專為 SELPHY 而設(009)。

#### 無法打印指定數目的相片(墨水耗盡後有剩餘紙張)

• 如墨水先耗盡,便可能會有剩餘未用過的紙張(0016)。

#### 夾紙

• 如紙張卡在打印機的前方或後方 (紙張退出口)(CO5),請輕力拉出紙張。但如 無法輕力拉出紙張,請勿試圖用力強行取出紙張。請關閉打印機的雷源後再開啟, 直至紙張退出。如您意外關機,請再次開機,然後等待紙張退出。如卡紙且無法取出 紙張,請聯絡零售商或佳能客戶支援中心。請勿強行拉出卡著的紙張,否則可能會 損壞打印機。

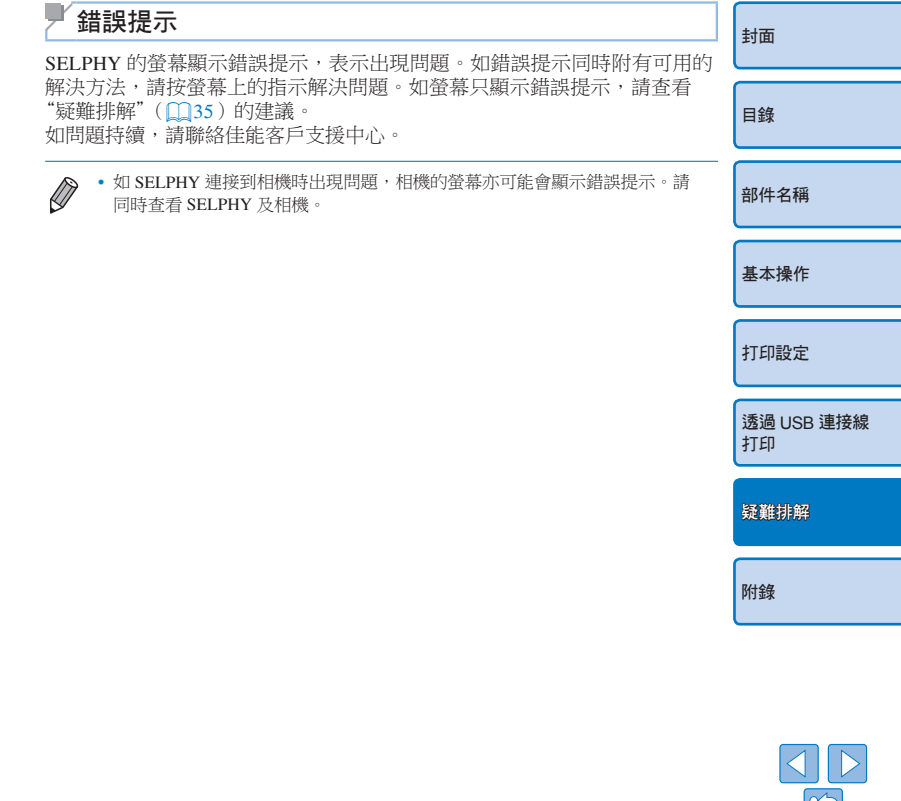

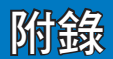

本章說明使用電池 (另行購買) 來打印的方法、打印機規格, 以及使用注意事項及保養的方法。

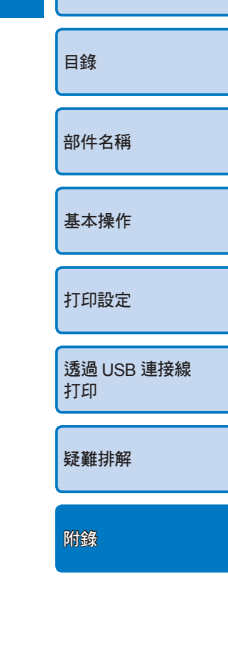

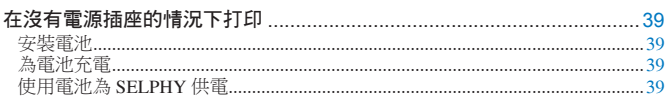

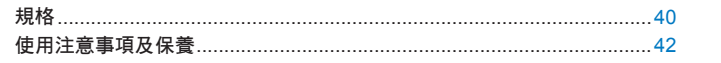

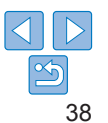

封面

# 在沒有電源插座的情況下打印

要在沒有電源插座的地方打印影像,請使用另行購買的電池 NB-CP2L 及 充電器轉接器 CG-CP200。使用完全充電的電池時,您可以打印多達 36 張 \* 明信片尺寸的紙張。

\* 根據佳能的測試條件決定,視平打印條件而可能會有所不同。

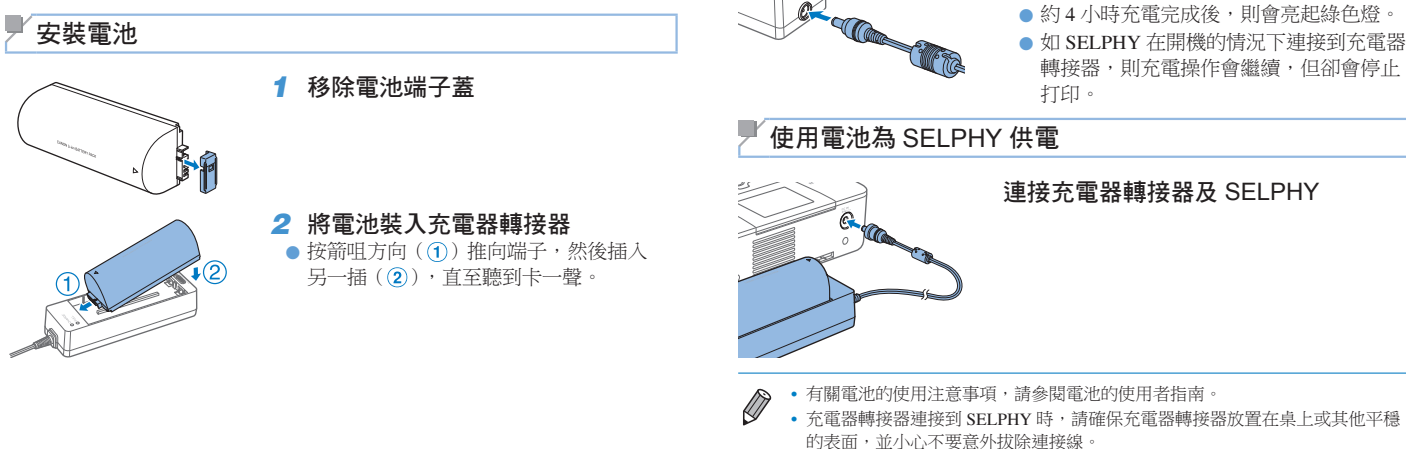

為電池充電

轉接器

目錄 部件名稱 基本操作 打印設定 透過 USB 連接線 打印 疑難排解 附錄 將電源線連接到已安裝電池的充電器 ● 電池會開始充電,並亮起橙色燈。

封面

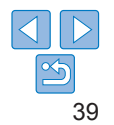

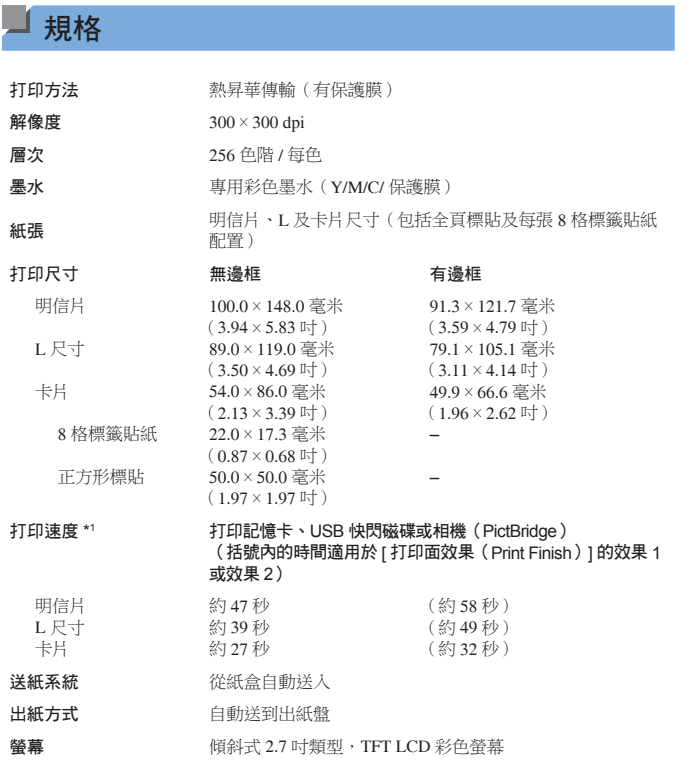

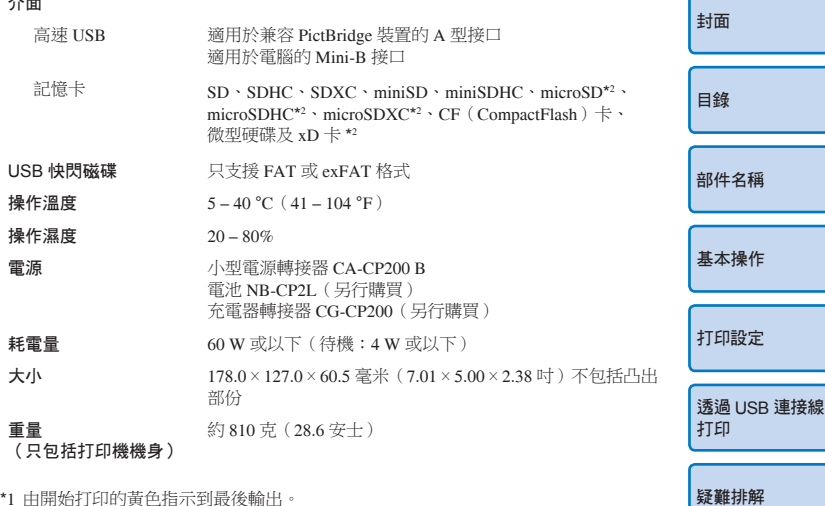

\*1 由開始打印的黃色指示到最後輸出。

介面

操作溫度 操作濕度

耗電量

重量

\*1 須要專用的轉接器(巿面有售)。

 $|\mathfrak{S}$ 

附錄

#### ■ 小型雷源轉接器 CA-CP200 B

- 額定輸入 100 240 V AC (50/60 Hz), 1.5 A (100 V) 0.75 A (240 V)
- 額定輸出  $24 \text{ V DC} \cdot 1.8 \text{ A}$
- 操作溫度  $0 45 \degree \text{C} (32 113 \degree \text{F})$
- 大小 122.0 × 60.0 × 30.5 毫米 (4.80 × 2.36 × 1.20 吋) 不包括電源線 重量 約 310 克(10.9 安士)

#### ■充雷器轉接器 CG-CP200 (另行購買)

- 額定輸入 24 V DC
- 額定輸出 24 V DC
- 操作溫度  $5 40 \degree C (41 104 \degree F)$
- 大小 156.2×49.0×35.5 毫米 (6.15×1.93×1.40 吋)
- 重量 約 134 克(4.7 安士)

#### ■ 電池 NB-CP2L (另行購買)

類型 可充電鋰離子電池 標準電壓 22.2 V DC 標準容量 1200 mAh 充電次數 約 300 次 操作溫度  $5 - 40 \degree C (41 - 104 \degree F)$ 大小 110.0 × 40.7 × 37.5 毫米 (4.33 × 1.60 × 1.48 吋) 重量 約 230 克(8.1 安士)

#### ■防塵保護蓄(用於打印機後方)

部份地區可能並不提供。如需要,請另行購買。

- 大小 137.5 × 117.0 × 27.2 毫米 (5.41 × 4.61 × 1.07 吋)
- 重量 約 88 克(3.1 安士)

# ■防塵保護蓄(用於打印機前方)

部份地區可能並不提供。

- 大小 118.0 × 131.0 × 34.0 臺米 (4.65 × 5.16 × 1.34 吋) 重量 約 35 克(1.2 安士)
- **•** 所有資料由佳能公司測試取得。
- **•** 打印機的規格或外型如有變更,恕不另行通知。

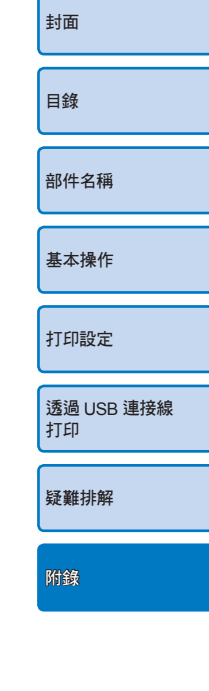

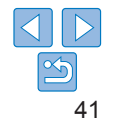

注意

如放入錯誤類型的電池,可能會導致爆炸。 請按所在地區的規例丟掉已使用的電池。

#### 建議使用佳能原裝配件。

本產品設計為與佳能原裝配件配合使用效果最佳。

佳能公司對使用非佳能原裝配件發生故障,如電池洩漏和 / 或爆炸,而導致本產品有 任何損壞和 / 或任何事故(如失火)恕不負責。請注意,即使您可能要求付費維修, 但凡使用非原裝佳能配件而導致本產品發生故障,均不屬本產品的保修範圍內。

封面 目錄 部件名稱 基本操作 打印設定 透過 USB 連接線 打印 疑難排解 附錄 使用注意事項及保養 **•** 請勿撞擊或震盪打印機,否則可能會損壞打印機或導致卡紙。 **•** 請勿對著打印機噴射殺蟲劑或其他揮發性物質。此外,請勿讓打印機長時間 接觸橡膠或塑膠產品,否則可能會導致外殼變形。 **•** 將打印機從低溫地方轉移至高溫地方時,有可能會出現濕氣凝結,請避免 這種情況發生。請先將打印機放在密封的塑膠袋裡,並等待它逐漸調適至 室溫後才取出。如打印機出現濕氣凝結現象,請將它放在室溫地方,直至 水點蒸發後才再使用。 **•** 如打印機骯髒,請使用柔軟的乾布擦拭。 • 如通風口積聚灰塵(M5),請取出墨盒(M15),然後清除灰塵;避免 灰塵通過通風口進入打印機,影響打印質素。 •請勿使用溶劑,如苯、稀釋劑或洗潔精清潔打印機,否則可能會導致 外殼變形或外層剝落。

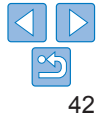

# ■商標及許可

- **•** Microsoft 及 Windows 是 Microsoft Corporation 在美國與 / 或其他國家的 商標或註冊商標。
- **•** Macintosh 及 Mac OS 是 Apple 電腦公司在美國及其他國家的註冊商標。
- **•** CF5 標誌是 CompactFlash Association 的商標。
- **•** SDXC 標誌是 SD-3C, LLC 的商標。
- **•** 所有其他商標為各自擁有者的財產。
- **•** 本裝置具備已得 Microsoft 許可的 exFAT 技術。

#### ■免責聲明

- **•** 未經佳能公司授權前,本指南的任何部份均不得被複製、傳輸或儲存於 可檢索之系統中。
- **•** 佳能公司保留權利可隨時變更本指南的內容而毋須事先聲明。
- **•** 本指南的圖片及螢幕示範可能與器材實際所顯示的稍有不同。
- **•** 除上述事項外,佳能公司對於因操作產品不當而導致的損壞概不負責。

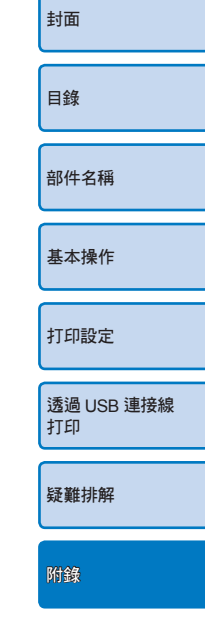

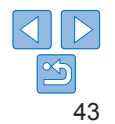